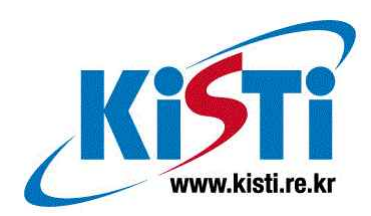

# GLOVE에서의 전산유체역학 데이터의 2차 변수 생성을 위한 시스템 설계 및 구현

The Design and Implementation for Generating Secondary Variables of CFD Data in GLOVE

KISTI Technical Report

2020.11. 허영주

## 목차

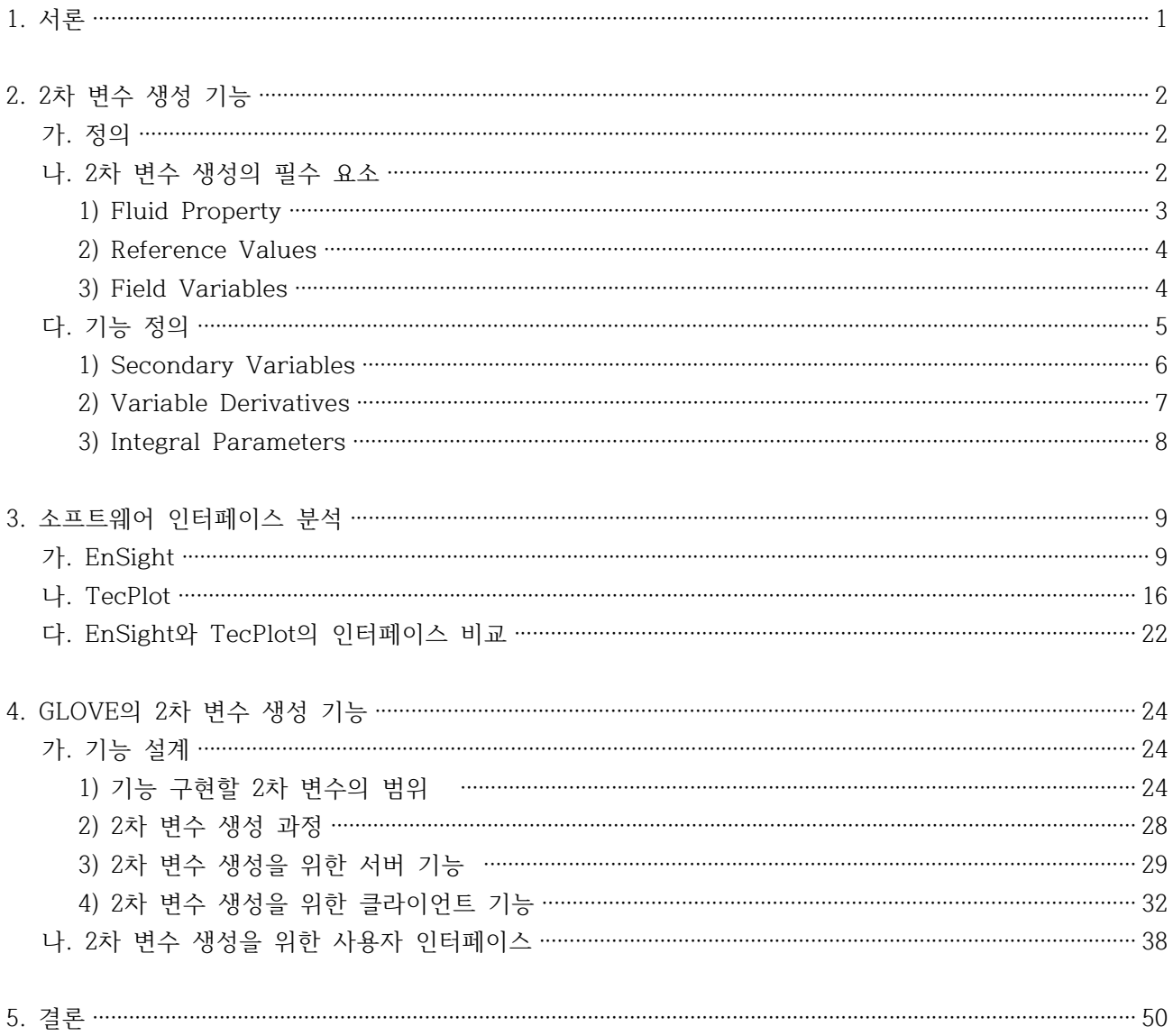

## 1. 서론

CFD 유동 해석 분야는 유체 현상을 기술한 방정식을 수치 기법을 적용한 알고리 즘을 사용하여 해석하는 것으로, 컴퓨터를 사용하여 유체와 기체의 상호작용을 시뮬레이션하는 분야의 학문이다. CFD 계산 결과로 압력, 속도, 밀도 등의 다양 한 변수를 생성할 수 있으며, 이런 변수간 상호 관계에 의해 새로운 변수를 계산 할 수도 있다. 넓은 의미의 2차 변수는 이렇게 새로 생성된 모든 변수를 의미한 다고 볼 수 있다.

이런 2차 변수는 변수의 종류에 따라 간단한 수식에서부터 복잡한 편미분 방정식 에 이르기까지 다양한 수식을 적용함으로써 생성할 수 있다. 변수에 따른 다양한 알고리즘이 적용되며, 변수간 상호관계에 의해 필요 변수를 계산하면서 최종 변 수를 생성할 수 있는데, 이 과정에서 많은 컴퓨팅 자원이 소요되기도 한다. 즉,<br>초기 데이터를 생성하는 것 이상의 자원과 노력이 소요되며, 특히 대용량 데이터 의 변수 계산은 일반 PC 환경이 아닌 고성능 컴퓨팅 자원을 필요로 한다.

본 문서는 GLOVE 고성능 컴퓨팅 환경에서 2차 변수 생성 기능을 수행하기 위한 기능 및 인터페이스 설계를 다룬다. GLOVE는 고성능 컴퓨팅 환경에서 데이터를 효과적으로 분석하고 가시화하여 공유할 수 있게 하는 프레임워크로, 현재는 CF D 유동 해석 분야에 필요한 기능 및 인터페이스를 제공하고 있다. 특히 GLOVE 는 high-end 사용자를 위한 가상현실 클라이언트와 일반 PC 사용자를 위한 클 라이언트를 모두 제공하고 있는데, 여기에서는 PC 클라이언트를 위한 기능 및 인 터페이스 설계를 다룰 것이다. 실질적으로 2차 변수 생성을 위한 입력을 수행하 기에 가상현실 인터페이스는 부적절한 측면이 많기때문에 PC 클라이언트에의 적 용을 우선적으로 수행했다. 향후 가상현실 인터페이스에서 많은 입력을 편리하게 처리하는 방안이 마련된다면, 2차 변수 생성 기능을 가상현실 클라이언트에도 적 용할 수 있을 것이다.

본 문서는 다음과 같이 구성된다. 본 문서의 2장에서는 2차 변수 생성에 관한 일 반적인 정의와 기능 정의를 설명한다. 3장에서는 기존 CFD 가시화 소프트웨어의 인터페이스 분석에 관한 내용을 다루며, 4장에서는 GLOVE의 2차 변수 생성 기 능/인터페이스 설계에 대해 다룰 것이다.

## 2. 2차 변수 생성 기능

#### 가. 정의

2차 변수는 1차적으로 생성된 유동 데이터에 적절한 수식이나 알고리즘을 가해 서 생성된 변수다. 이런 2차 변수는 간단한 수식에서부터 복잡한 편미분 방정식 에 이르기까지 다양한 수식이나 알고리즘을 적용함으로써 생성할 수 있으며, 변 수에 따라서는 고성능 컴퓨팅 자원을 필요로 하기도 한다.

넓은 의미로 2차 변수는 원 데이터를 가공해서 생성할 수 있는 모든 종류의 변수 를 지칭한다. 일반적으로 유동 해석 분야에서는 압력, 밀도, 속도, 온도를 기본적 으로 생성하고 이 값에 근거해서 그 외의 변수를 생성하는 계산을 수행한다. 이 런 2차 변수를 생성하는 데는 필수 변수가 있으며, 이 필수 변수들은 fluid prope rty, reference value, field variable로 구분할 수 있다.

일반적으로 많이 계산되는 2차 변수로는 각종 gradient, 변수의 max/min, Q-crit eria, vorticity 등을 들 수 있다.

## 나. 2차 변수 생성의 필수 요소

2차 변수 생성에는 초기에 반드시 입력돼야 하는 필수 변수들이 있으며, 이 변수 들은 fluid property, reference value, field variable로 구분할 수 있다. 2차 변수 는 이 3가지 요소에 대한 입력을 토대로 생성할 수 있다.

## 1) Fluid Property

Fluid property는 시뮬레이션을 통해 생성된 원데이터 생성에 사용된 parameter 값을 나타낸다. 즉, 시뮬레이션 계산의 입력 parameter로, 2차 변수를 1차 변수 와 동일한 입력조건에서 계산을 위한 요소다. 계산을 위한 입력 parameter로서의 fluid property 요소는 다음과 같다.

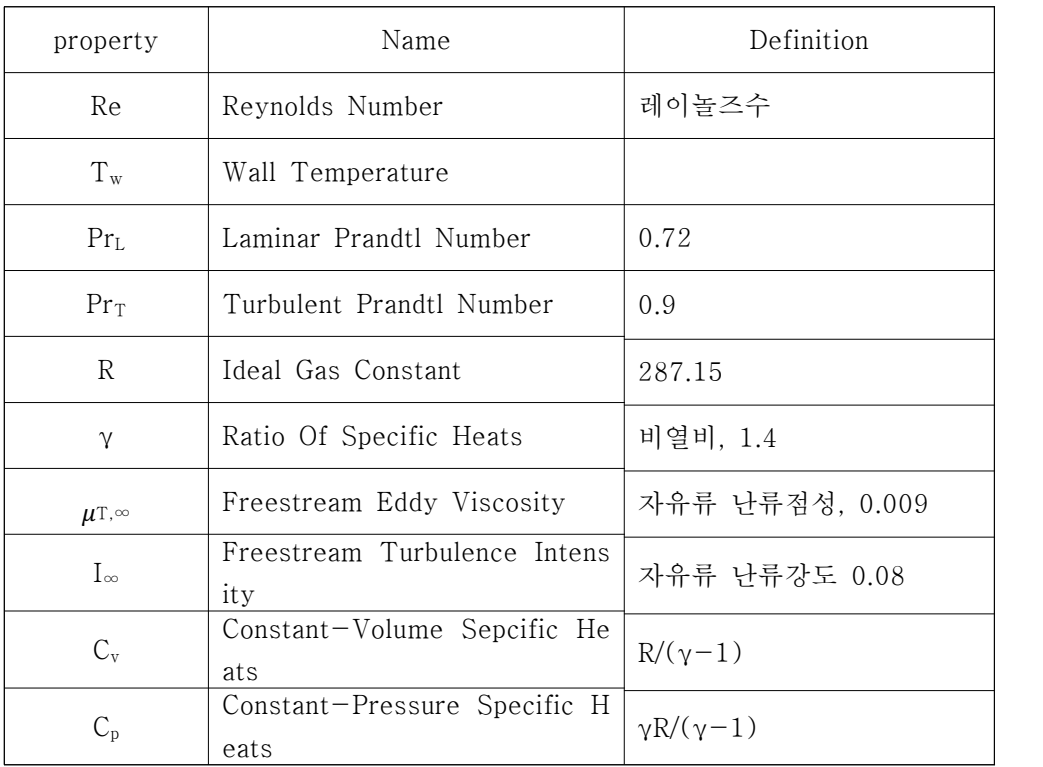

2) Reference Values

Reference value로는 다음 값들을 필요로 한다.

- Mach number(M∞)와 velocity(U∞)중 택 1
- Density( $ρ_{∞}$ )와 Pressure( $P_{∞}$ )중 택 1
- Temperature( $T_{\infty}$ )
- 특성길이 L

이 중, 특성길이 L은 차원화된 값을 계산하는데 필요한 요소로, 일반적으로 1로 설정해서 사용한다.

#### 3) Field Variables

Field variable은 1차 데이터로 생성된 변수중 2차 변수 생성에 필수적인 요소다.<br>다음 변수는 반드시 생성돼 있어야 2차 변수 생성이 가능하다.

- Velocity(u, v, w)와 Momentum(u, v, w)중 택 1
- Density(p), Pressure(P), Temperature(T), Total Energy( $E_0$ )중 택 2

일반적인 CFD 시뮬레이션에서는 위의 조건을 만족하는 field variable을 생성하 므로, 생성된 1차 변수를 토대로 지정하면 된다.

2번째 조건의 2개 변수를 지정할 때, 2개 변수가 Temperature와 Total Energy 로 설정된 경우는 생성 불가능한 2차 변수가 존재하므로, 반드시 그 외의 변수를 지정해야 한다.

## 다. 기능 정의

2차 변수는 시뮬레이션의 결과로 나온 데이터를 토대로 계산함으로써 생성할 수 있는 모든 변수를 통칭한다. 따라서, 간단한 수식 적용을 통해 계산할 수 있는 평 균, 총합 등의 요소를 포함해서 복잡한 편미분 방정식 적용으로 계산되는 요소에 이르기까지 다양한 요소를 모두 2차 변수라 통칭할 수 있다.

이런 2차 변수를 계산하는 데는 2가지 방법이 있다. 한 가지는 생성시마다 원하 는 수식 입력을 통해 계산하는 것이고, 다른 한 가지는 사전에 정의된 함수를 적 용해서 계산하는 것이다.<br><br>수식 입력을 통해 계산하는 방식은 사용자의 필요성에 대한 자유도가 매우 높으

며, 변수에 간단한 가공을 가할 때 매우 유용한 방식이다. 사전 정의 함수를 활용 하는 방식은 일반적으로 CFD 분야에서 많이 사용되는 변수에 대한 함수를 적용,<br>기존 데이터를 토대로 새로운 변수를 생성하는 방식으로, 정형화된 변수를 생성 하는데 적합한 방식이다. 이런 변수로는 enthalpy, entropy, gradient, helicity, m ach number, normal, Q-criteria, speed of sound, vorticity 등을 들 수 있으며, 유동의 vortax를 분석하는데 유용한 변수들이다. 이런 변수들은 1차 변수로 생성 할 수도 있지만, 일반적으로 데이터 저장 공간이나 생성에 걸리는 시간을 고려했 을 때, 분석이 필요할 때마다 기본 데이터를 가지고 생성하는 방식이 보다 효율 적이라 할 수 있겠다.

GLOVE의 2차 변수 생성 기능은 사용자 수식 입력 기능을 포함하지 않으며, 사 전 정의 함수 활용 방식의 생성 기능만 포함한다.

GLOVE에서 사전 정의 함수 방식으로 제공할 2차 변수는 다음과 같다.

1) Secondary Variables

일반 계산식을 통해 생성할 수 있는 변수를 의미하며, 다음과 같은 변수가 있다.

- Pressure
- Density
- Temperature
- Total Energy
- $\bullet$  Velocity
- $\bullet$  Momentum
- Velocity Magnitude
- Speed of Sound
- Mach Number
- Velocity Divergence
- Internal Energy
- $\bullet$  Enthalpy
- Total Pressure
- Total Temperature
- Total Enthalpy
- Dynamic Viscosity
- Heat Conductivity

#### 2) Variable Derivatives

편미분 방정식을 적용, 생성할 수 있는 변수로, 다음과 같은 변수가 존재한다.

- Velocity Derivatives
- Rotation Rate Tensor
- Vorticity
- Vorticity Magnitude
- Strain Rate Tensor
- Magnitude of Mean Strain Rate
- Q Criterion
- $\bullet$   $\lambda_2$  Criterion
- Helicity
- Streamwise Vorticity
- Pressure Gradient
- Temperature Gradient
- Density Gradient
- Numerical Schlieren

#### 3) Integral Parameters

적분 방정식 적용을 통해 생성할 수 있는 변수로, 다음과 같은 변수가 있다.

- Displacement Thickness
- Momentum Thickness
- Shape Factor
- Mass Flow Rate

이외에도 다양한 형태의 2차 변수가 존재한다.

GLOVE 클라이언트에서는 위에서 정의한 2차 변수 기능을 구현, 제공하며, 향후 에는 사용자 정의 수식을 변수에 적용하는 방안을 제시할 것이다.

## 3. 소프트웨어 인터페이스 분석

## 가. EnSight

EnSight는 컴퓨터 시뮬레이션 결과를 가시화하고 분석하는 툴이며, CFD(Comput ational Fluid Dynamics), CSM(Computational Structural Mechanics) 및 CAE(C omputer Aided Engineering) 분야에 특화된 기능을 제공, 가장 널리 사용되는 데이터 분석 툴이다.<br>EnSight 역시 2차 변수 생성을 위한 기능을 제공하며, 사용자는 calculator라는

툴을 통해 해당 기능을 수행할 수 있다. EnSight의 전체적인 GUI는 다음 그림과 같다.

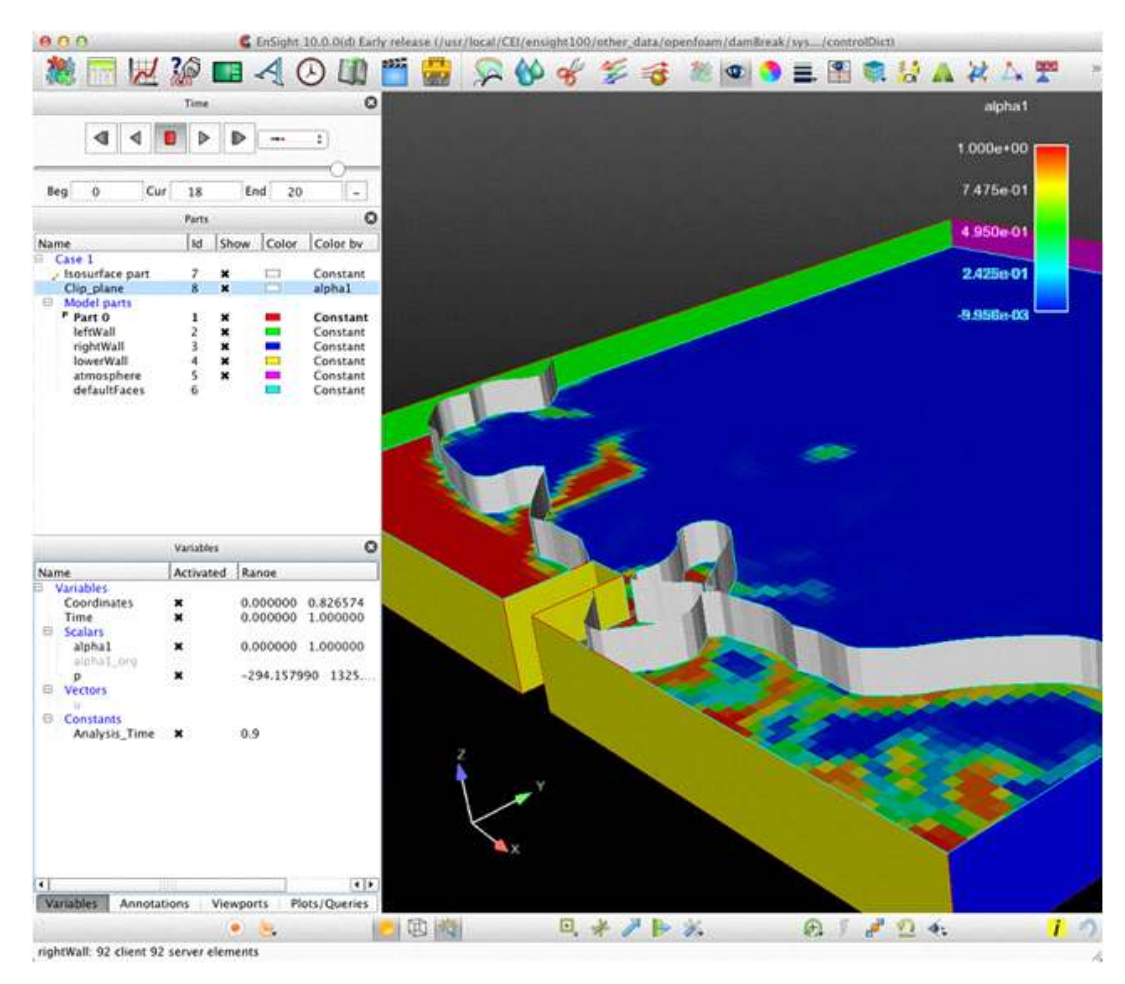

EnSight의 GUI

변수 정의는 다음과 같다.

변수(Variables): 분석용 소프트웨어로부터 제공되거나, 혹은 그 소프트웨어에서 생성된 수치값.

EnSight는 scalar, vector, constant 및 tensor 데이터 타입을 모두 지원한다.

EnSight는 변수 생성을 위해 대략 100개 정도의 함수(pre-defined functions)를 제공하는데, 변수 생성은 Calculator라는 인터페이스를 통해 수행할 수 있다. 다 른 분석용 툴과 마찬가지로, 변수 생성은 원 데이터를 입력함으로써 수행할 수 있으며, contour나 vector arrow같은 분석용 데이터로는 2차 변수를 생성할 수 없다.

EnSight의 2차 변수 생성용 인터페이스인 Calculator는 변수 생성을 위해 2가지 종류의 인터페이스를 제공한다. 즉, 사용자가 생성 함수를 정의할 수 있는 계산기 형태의 인터페이스와 사전 정의된 함수를 적용하는 방식의 함수 인터페이스를 제 공한다. 사전 정의 함수는 거의 필수로 생성하기 때문에 자주 사용하거나, 입력이 매우 복잡한 수식을 사전에 정의해 두고 적용하는 방식이다. 이와 같은 기능을 수행하는 EnSight의 Calculator 인터페이스는 다음 그림과 같다.

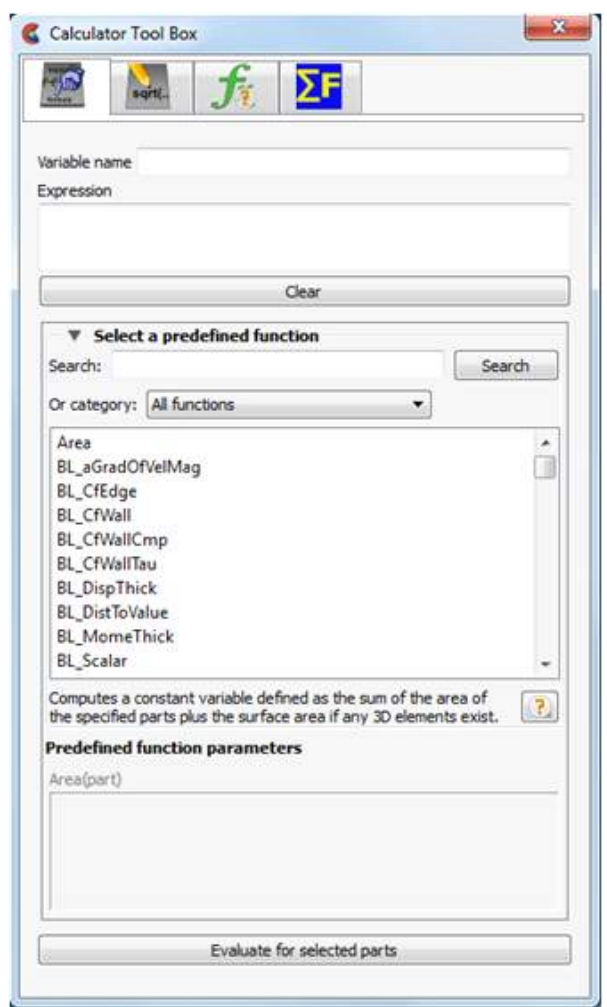

EnSight Calcualtor의 사전정의 함수 적용을 위한 인터페이스

위의 그림은 Calculator의 첫 번째 탭인 predefined function 적용을 위한 인터페 이스를 보여준다. Variable name은 사용자가 생성하고자 하는 변수명을 입력하는 부분이고, Expression은 아랫단에서 predefined function을 선택하면 자동으로 입

력되는 구조로, 변수 생성에 필요한 생성식을 나타낸다.<br>함수를 선택하면 Expression이 나타나면서 아랫단에 2차 변수 생성에 필요한 변 수 및 상수를 입력하는 입력란이 나타난다. 입력에 필요한 사항을 입력하고, Eval uate for selected parts 버튼을 누르면 predefined function에 명시된 수식을 계 산, 새로운 변수가 생성된다. 새로 생성된 2차 변수는 EnSight의 데이터 타입,<br>즉, scalar, vector, constant, tensor 중 한가지 타입으로 생성되며, GUI 왼편의 변수 목록에 나타난다.

EnSight에서 제공하는 predefined function 중 주요 함수는 다음과 같다.

- Area
- Boundary Layer: Gradient of velocity magnitude / edge skin-friction coeff icient / wall skin friction coefficient / wall fluid skin friction coefficient / wall fluid shear-stress / displacement thickness / distance to value from wall / momentum thickness / recovery thickness / shape parameter / thick ness / velocity at edge / Y1+ off wall
- Case Map / Case Map Image
- Complex / Complex Argument / Complex Conjugage / Complex Imaginary / Complex Modulus / Complex Real / Complex Transient Response
- Density / Log of Normalized Density / Normalized Density / Normalized S tagnation Density / Stagnation Density
- Distance Between Nodes
- Distance to Parts: Node to elements, node to nodes
- Divergence
- Energy: Total energy / kinetic energy
- Enthalpy / Normalized Enthalpy / Stagnation Enthalpy / Normalized Stagna tion Enthalpy
- Entropy
- Flow / Flow Rate
- Force / Force 1D
- Gradient / Gradient Approximation / Gradient Tensor / Gradient Tensor A pproximation
- Helicity: Helicity density / relative helicity / filtered relative helicity
- Integrals: Line integrals / volume integrals
- $\bullet$  Lambda2
- Mach Number
- $\bullet$  Max / Min
- Moment / Moment Vector
- Momentum
- Pressure / Pressure Coefficient / Dynamic Pressure / Normalized Pressure / Log of Normalized Pressure / Stagnation Pressure / Normalized Stagnati on Pressure / Stagnation Pressure Coefficient / Pitot Pressure / Pitot Pre ssure Ratio / Total Pressure
- Q\_criteria
- SOS Constant
- Surface Integral
- Temperature / Normalized Temperature / Log Of Normalized Temperature / Stagnation Temperature / Normalized Stagnation Temperature
- Tensor: Tensor component / tensor determinate / tensor eigenvalue / tens or eigenvector / tensor make / tensor make asymmetric / tensor tresca / tensor von mises
- **Velocity**
- Volume / Volume Integral
- Vorticity / Vorticity Gamma

EnSight Calculator의 기능 중, 변수를 생성할 수 있는 2번째 방법은 calculator 탭을 이용하는 것이다. Calculator 탭은 사용자가 정의한 함수를 변수에 적용함으 로써 새로운 변수를 정의하는 방식으로, 계산기와 동일한 인터페이스를 사용해서 수식을 적용할 수 있다.

EnSight Calculator 인터페이스의 calculator 탭은 다음 그림과 같다.

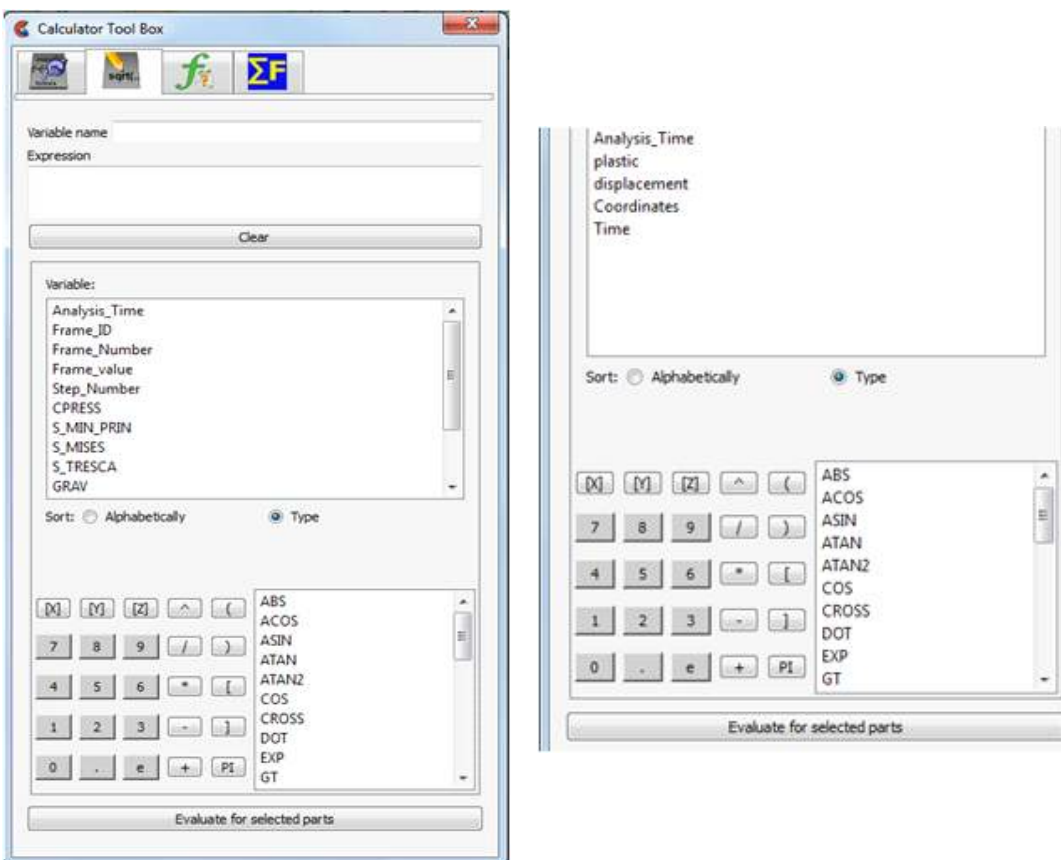

Calculator 인터페이스

Calculator 탭은 변수 목록을 표기하는 부분과 계산기 부분, 그리고 수학 함수를 선택할 수 있는 부분으로 구성돼 있다. 계산기와 수학함수 선택 부분을 통해 Exp ression에 수식을 입력할 수 있으며, 이 때 필요 변수를 입력할 수 있으며, 여기 에 입력한 수식 적용을 통해 사용자가 정의한 새로운 변수가 생성된다. Calculator 탭에 대한 입력 가능한 식을 예로 들어보면 다음과 같다.

주어진 변수: analysis\_time, pressure, density, velocity expression 예제:

- $\bullet$  -13.5 / 3.5
- SQRT(pressure[73]  $* 2.5$ ) + velocity[x][73]
- $\bullet$  velocity  $*$  density
- $\bullet$  analysis\_time / 60.0
- velocity  $\hat{2}$
- (pressure / pressure\_max)  $\hat{ }$  2
- pressure $\{19\}$

위 식 중 { }로 둘러싸인 숫자는 transient data에서 타입스텝을 나타낸다. 즉, c alculator 탭에서는 특정 타임스텝에 대한 값을 계산하는 것도 가능하다.

이와같이 EnSight는 predefined function 탭과 calculator 탭을 통해 다양한 방식 으로 2차 변수를 생성하는 방법을 제공한다.

## 나. TecPlot

TecPlot은 EnSight와 마찬가지로 CFD 분야에서 가장 널리 사용되고 있는 분석 용 소프트웨어로, 복잡한 데이터를 분석하고 이해하는 유용한 툴로 사용되고 있 다.<br>TecPlot은 Analyze라는 메뉴로 2차 변수를 생성하는 기능을 제공하고 있는데, A

nalyze 메뉴의 기능은 다음 그림과 같다.

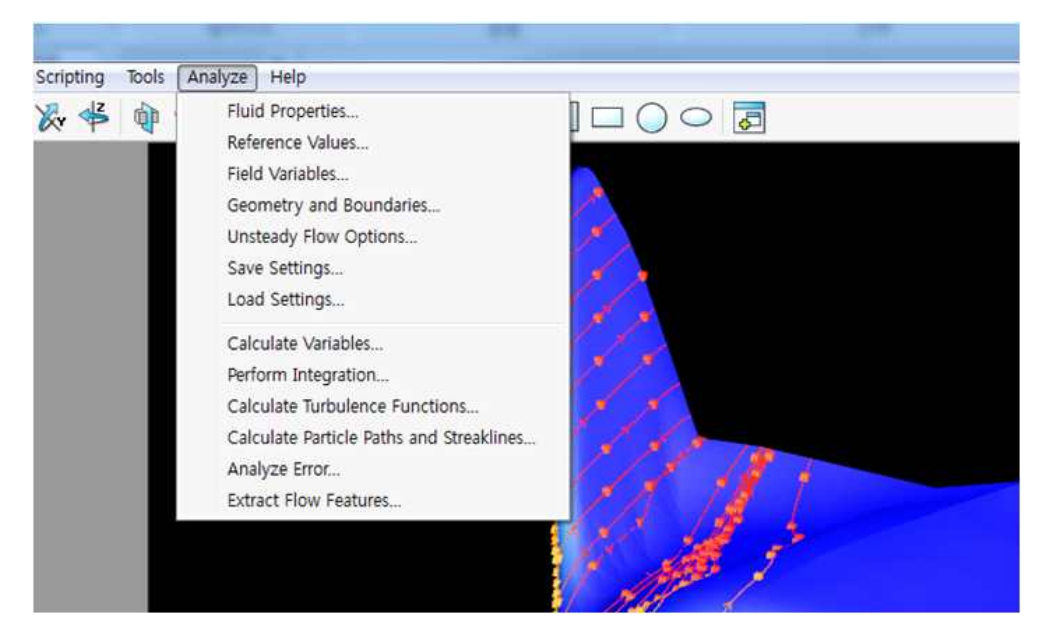

TecPlot의 Analyze 기능

TecPlot의 Analyze 메뉴는 크게 필요 변수를 설정하는 부분과 실제로 계산을 수 행하는 부분으로 나눌 수 있다. 메뉴의 윗부분은 설정 부분이고, 아랫부분은 계산 부분이다.

TecPlot은 시뮬레이션 관련 변수를 미리 입력해 두고 계산 시에 사용하는 방식 을 사용하며, 이때 입력을 필요로 하는 시뮬레이션 관련 변수는 Fluid Properties, Reference Values, Field Variables, Geometry and Boundaries, 그리 고 Unsteady Flow Options로 분류할 수 있다. 이 중 가장 핵심적인 변수는 Fluid Properties, Reference Values, 그리고 Field Variable 이 3가지인데, 각 변 수를 입력하는 창은 서로 별개의 창으로 분리된 인터페이스를 사용하고 있다.

Fluid Property는 시뮬레이션 단계에서 입력된 조건을 의미하며, 유동의 성질을 나타내는 속성이다.

TecPlot 인터페이스에서 입력을 요구하는 Fluid Property는 다음과 같으며, 입력

창은 다음 그림과 같다.

- Specific Heat  $(Cv)$
- $\bullet$  Gas Constant  $(R)$
- Gamma  $(\gamma)$
- Viscosity  $(\mu)$
- $\bullet$  Conductivity (k)

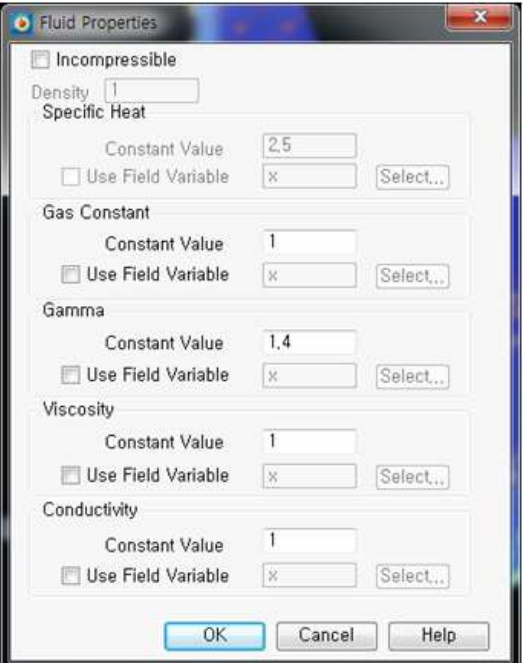

Fluid Properties 입력을 위한 인터페이스

인터페이스에서 볼 수 있듯이 각 fluid property에 해당하는 속성에 field variable을 입력해서 사용할 수도 있다.

TecPlot에서 Reference Value로 필요로 하는 값은 다음과 같다.

- Mach Number 또는 U velocity
- Angle of Attack 또는 V velocity
- Density 또는 Pressure
- Sound Speed 또는 Temperature

Reference Value를 입력을 위한 사용자 인터페이스는 다음 그림과 같다.

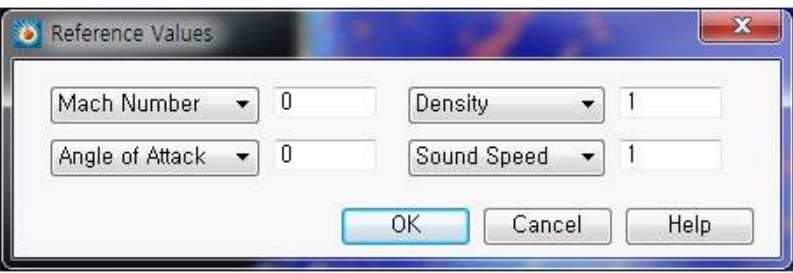

Reference Value 입력을 위한 인터페이스

Field Variable은 2차 변수의 계산에 필요한 입력 변수를 의미한다. 즉, 계산의 입력으로 필요한 변수를 의미하는데, EnSight는 각 함수에 따라 그때그때 필요한 변수를 입력하는 방식을 채택한 반면, TecPlot은 필수 입력 변수를 입력해 두고 그 변수들을 활용해서 모든 계산을 수행하는 방식을 택하고 있다.

TecPlot에서 2차 변수 생성을 위해 필요로 하는 Field Variable은 크게 Convective variable과 State Variable의 2가지로 구분된다. TecPlot에서 필요로 하는 변수와 이 변수의 입력을 위한 사용자 인터페이스는 다음과 같다.

- Convective Variable: Velocity 혹은 Momentum중 1가지를 선택.
- State Variable: Pressure, Temperature, Density, Stagnation Energy, Mach Number중 2가지를 선택.

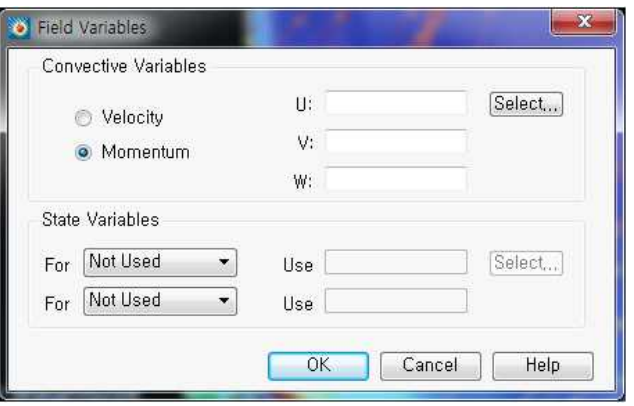

Field Variable 입력을 위한 사용자 인터페이스

Fluid Properties, Reference Values 및 Field Variables에 대한 입력이 끝나면 Caculate 기능으로 2차 변수를 생성할 수 있다. 2차 변수를 생성하는 Calculate 인터페이스 및 적용 가능한 함수는 다음 그림과 같다.

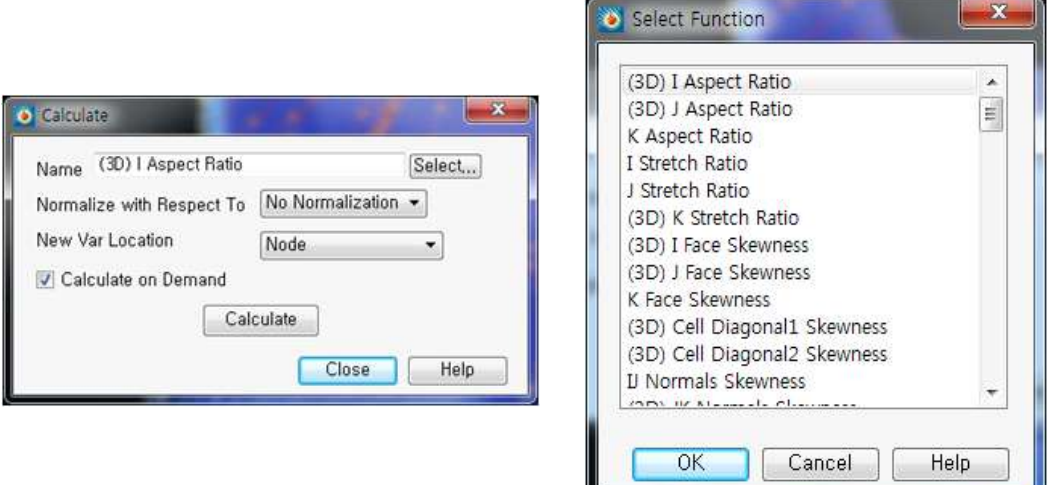

TecPlot의 Calculate 인터페이스와 제공 함수

TecPlot에서 제공하는 중요한 2차 변수 생성 함수는 다음과 같다.

- Density / Stagnation Density
- Pressure / Stagnation Pressure
- Pressure Coefficient / Stagnation Pressure Coefficient
- Pitot Pressure / Pitot Pressure Ratio
- Dynamic Pressure
- Temperature / Stagnation Temperature
- Enthalpy / Stagnation Enthalpy
- Internal Energy / Stagnation Energy / Stagnation Energy Per Unit Volume
- Kinetic Energy
- U Velocity / V Velocity / W Velocity
- Velocity Magnitude
- Mach Number
- Speed of Sound
- X Momentum / Y Momentum / Z Momentum
- Entropy / Entropy Measure S1
- X Vorticity / Y Vorticity / Z Vorticity
- Vorticity Magnitude
- Helicity / Relative Helicity / Filtered Relative Helicity
- Pressure Gradient Magnitude
- Density Gradient Magnitude
- X Density Gradient / Y Density Gradient / Z Density Gradient
- Divergence of Velocity
- Velocity (vector)
- Vorcicity (vector)
- Momentum (vector)
- Pressure Gradient(vector) / Density Gradient(vector) / Velocity Gradient(vector)

다른 옵션을 모두 입력한 뒤, Calculate 버튼을 누르면, 처음 해당 변수를 계산시 에는 적용 함수명으로 생성된 변수가 자동으로 dataset에 저장된다. 동일한 함수 를 적용, 동일한 계산을 2번 이상 수행할 경우에는 생성될 변수를 이전에 계산한 변수에 덮어쓰기 할 것인지를 묻는 선택창이 나타난다.

TecPlot은 이외에도 Integration을 통해 적분 계산을, Turbulenc Functions를 통 해 난류 계산을 수행하는 인터페이스를 제공함으로써 다양한 형태의 2차 변수를 생성할 수 있게 해준다.

## 다. EnSight와 TecPlot의 인터페이스 비교

EnSight와 TecPlot의 2차 변수 생성 관련 인터페이스 관련 특징은 다음 표와 같

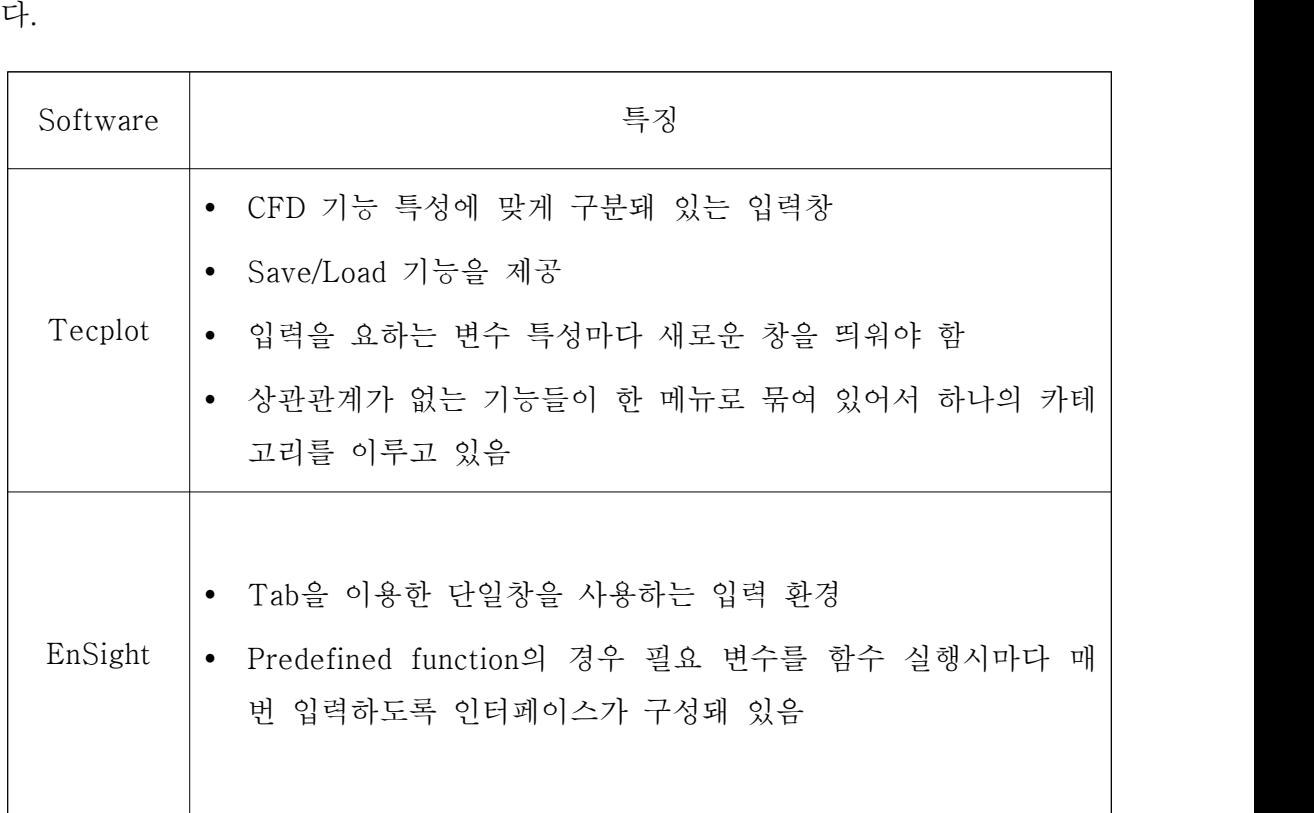

Tecplot은 2차 변수 생성에 관련한 다양한 기능을 제공하고 있으며, 필수 입력 변수에 대한 한 번의 입력만으로 다양한 2차 변수를 생성할 수 있어서 사용자가 편리하게 사용할 수 있다. 그러나, 입력을 요하는 변수의 종류에 따라 매번 새로 창을 띄워서 입력해야 하므로 초기값 입력이 불편하며, 특별히 상관관계가 없는 기능들을 Analyze 메뉴로 묶어서 사용자에게 혼란을 초래할 수 있다.

반면, EnSight는 tab을 이용, 다양한 형태의 calculator를 사용할 수 있으며, 초기 입력값을 받지 않는다. 반면, 함수를 실행할 때마다 매번 필요 변수를 입력하도록 인터페이스가 구성돼 있으므로, 2차 변수 생성 작업을 여러 번 실행해야 하는 경 우에는 사용자 인터페이스에 대한 효용성이 현저히 떨어진다. 또, 실행 함수에 대 한 변수가 한가지로 고정돼 있으므로, 반드시 사전에 함수에 필요한 변수를 모두 생성해둬야 한다는 불편함이 존재한다.

GLOVE는 상용 소프트웨어의 장/단점을 파악함으로써 사용자 편의성을 높일 수 있는 기능 및 사용자 인터페이스를 설계, 구현했다. 이에 대한 구체적인 내용은 4장에 설명하기로 한다.

# 4. GLOVE의 2차 변수 생성 기능

4장에서는 GLOVE의 2차 변수 생성 기능에 대해 다룬다. 우선 2차 변수 생성 기 능에 대한 변수 범위 및 기능 설계를 설명한 뒤, GLOVE 서버와 클라이언트의 역할에 대해 각각 기술한다. 그런 다음, 사용자 인터페이스 구현 내용을 기술할 것이다.

# 가. 기능 설계

1) 기능 구현할 2차 변수의 범위

GLOVE 에서 생성 기능을 제공할 2차 변수는 미분 방정식을 사용하지 않는 변수 와 미분을 사용하는 variable derivatives로 구분할 수 있다. 다음 표는 미분 방정 식을 사용하지 않는 2차 변수 및 변수 생성에 필요한 함수와 변수 목록이다.

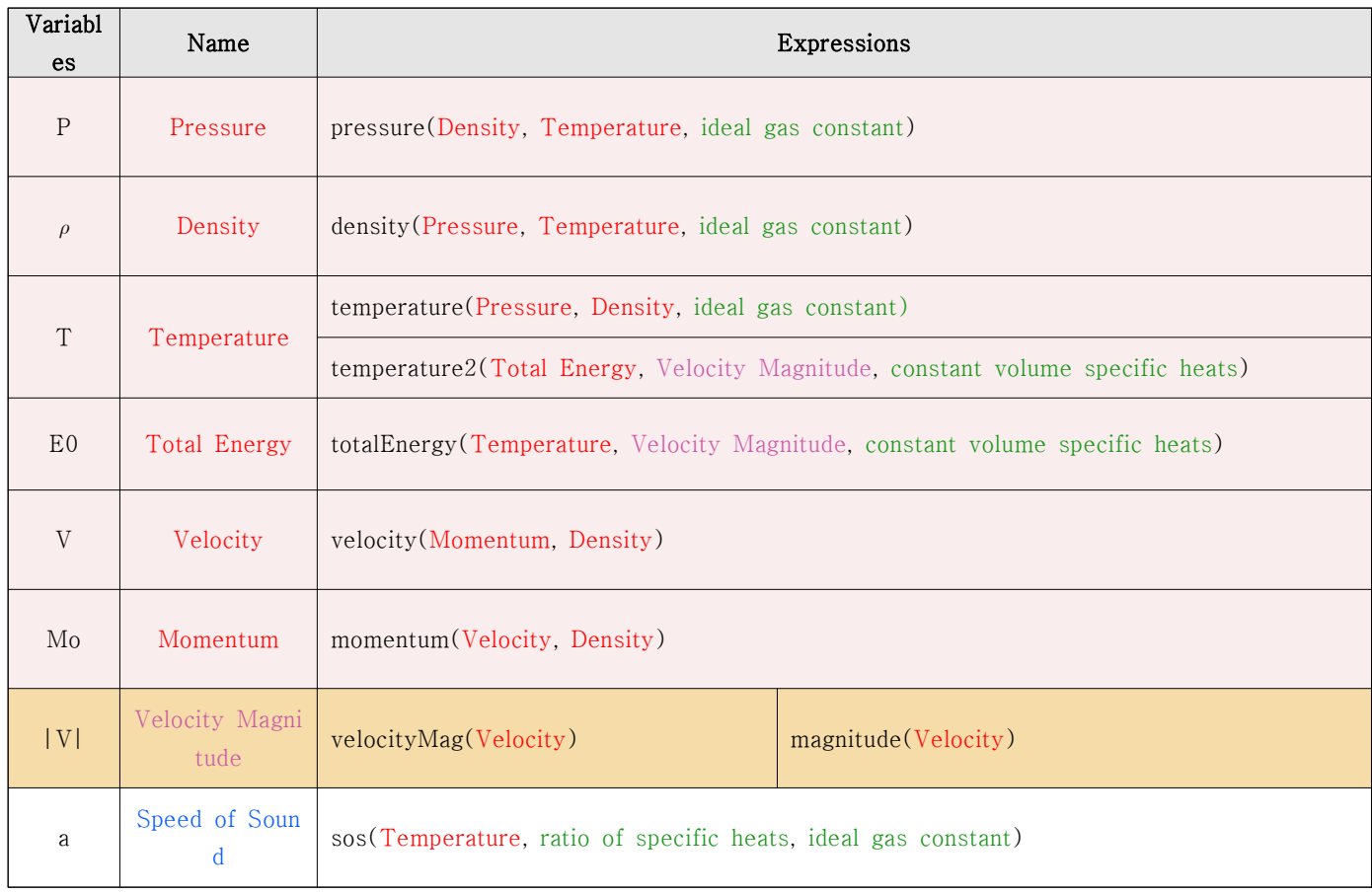

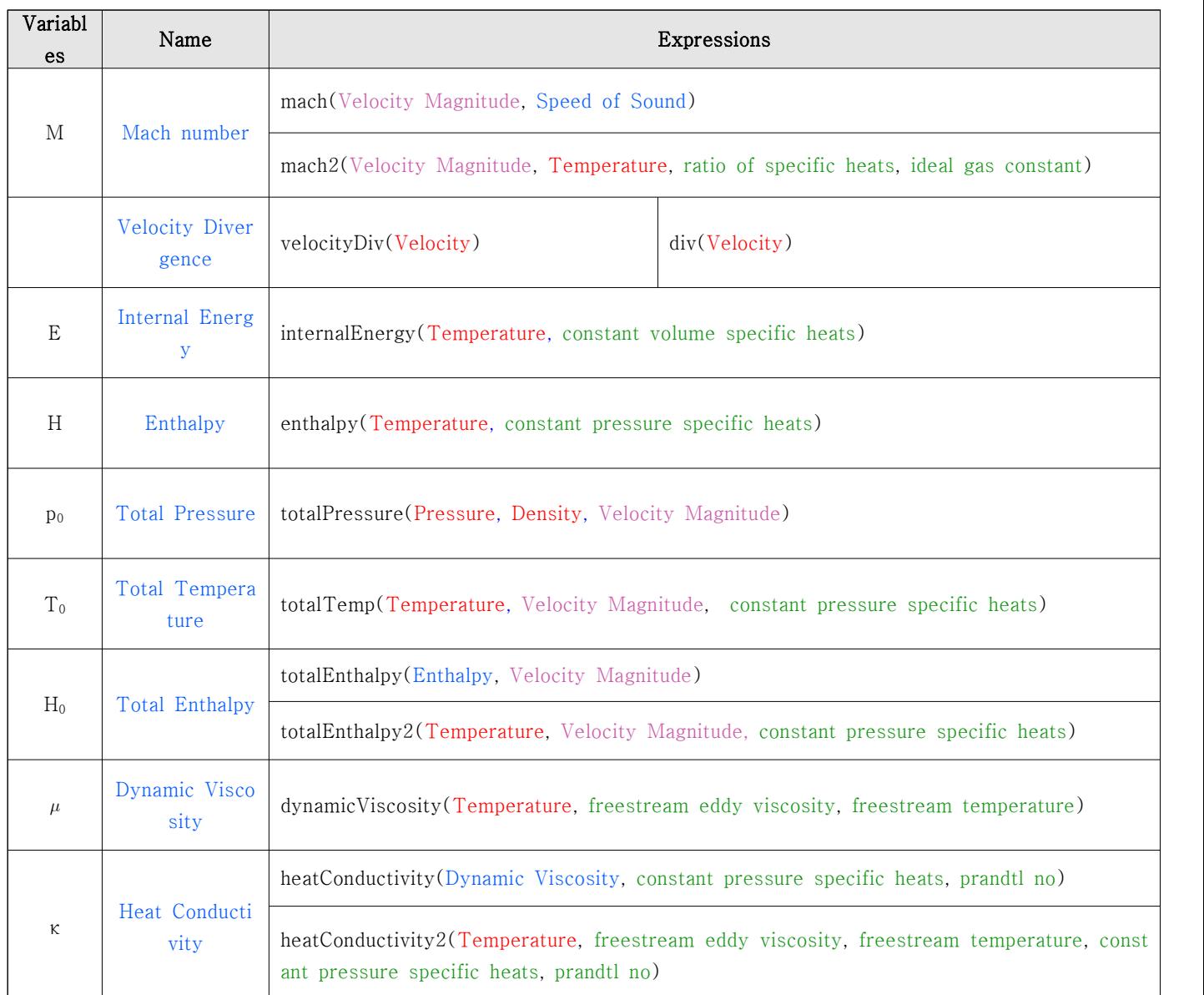

다음 표는 미분식을 사용하는 2차변수 목록과 그에 대한 표현식이다.

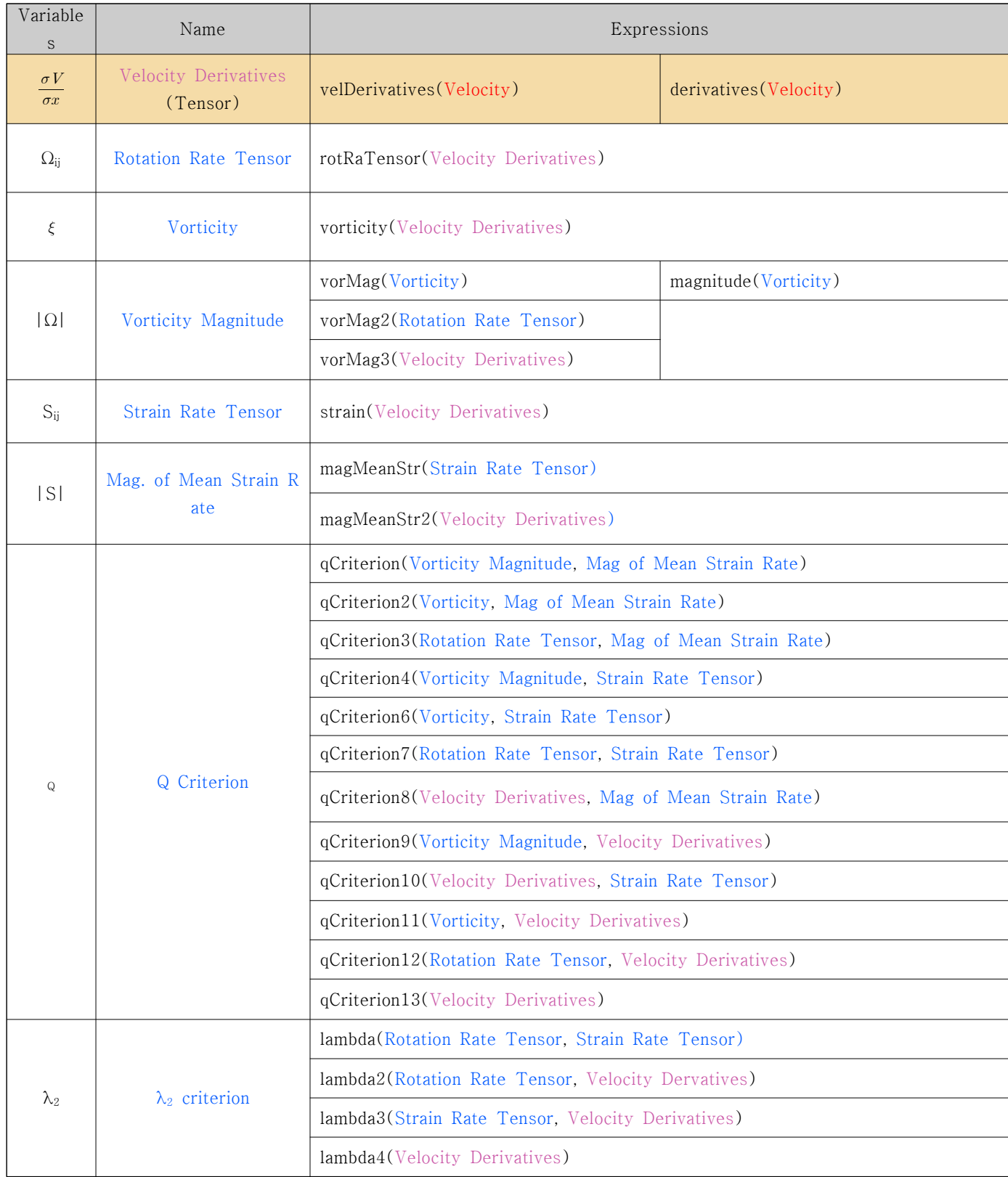

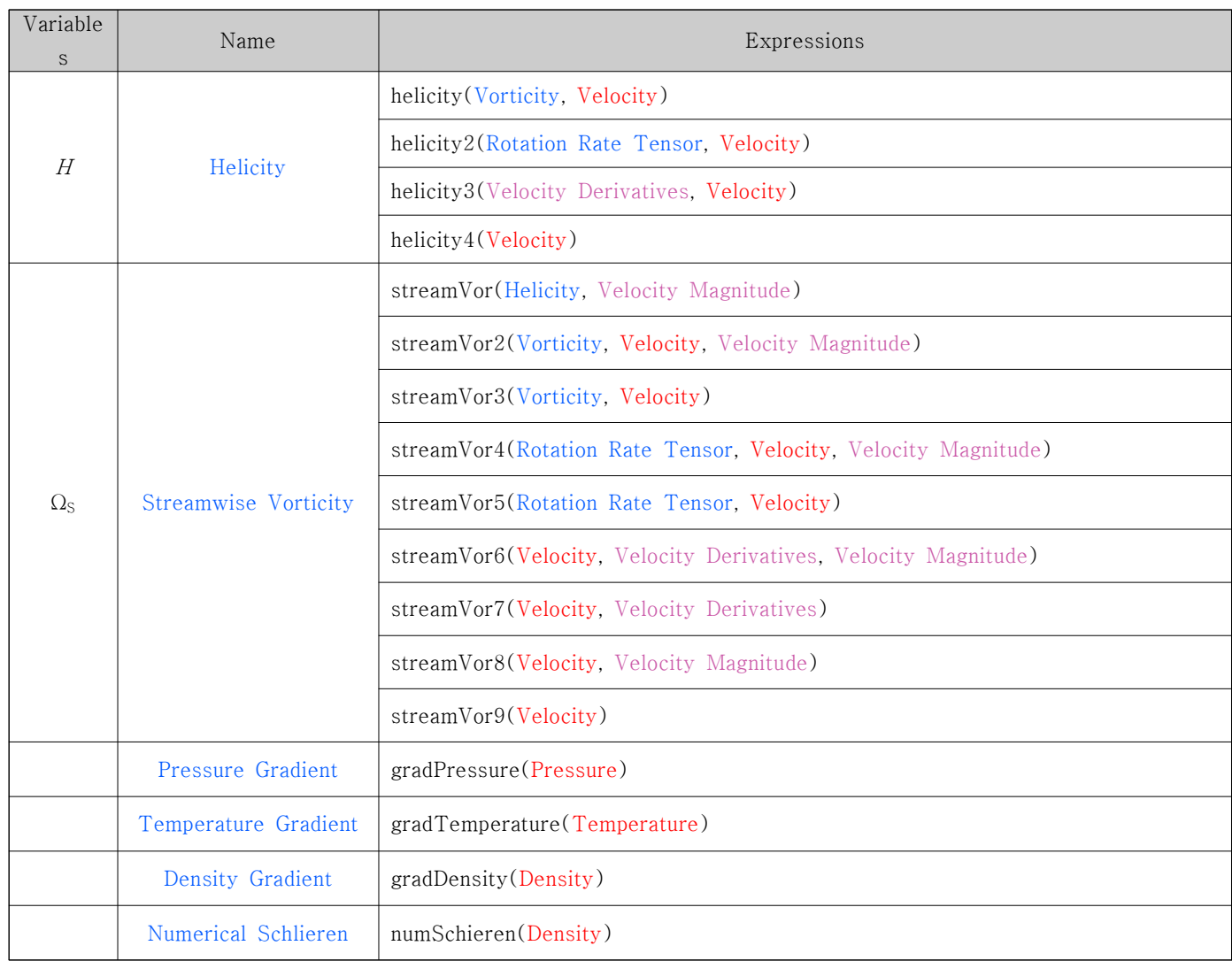

표에서 빨간 색으로 표시된 변수는 솔버로부터 생성된 solution variable을 의미 한다. 파란 색으로 표시된 변수는 2차 변수를 의미하며, 보라색으로 표시된 변수 는 2차 변수이지만 거의 solution variable처럼 취급되는 변수를 의미한다. 또, 초 록색으로 표시된 변수는 상수값을 나타내며, 검정 색은 함수 자체를 나타낸다. 2 차 변수 기능은 Expression 부분의 함수와 변수를 이용함으로써 구동할 수 있다. 표의 Expression 부분은 실제 수식을 단순화시킨 함수와 변수 생성에 필요한 입 력 변수를 나타낸다. 예를 들어 Pressure Gradient 변수를 생성하고 싶다면 grad Pressure 함수를 호출하면 되는데, 이 함수에 대한 입력 인자는 Pressure가 된다 는 것이다. Expression이 여러개 있는 경우에는 현재 존재하는 변수를 토대로 실 행 가능한 함수를 호출하게 된다. 예를 들어, Streamwise Vorticity를 생성하고자 할 때, 현재 존재하는 변수가 Velocity밖에 없다면 streamVor9(Velocity) 함수가 호출되는 것이다. 함수 호출에 대한 자세한 루틴은 4절의 클라이언트 기능 부분 에서 자세히 설명하기로 한다.

2) 2차 변수 생성 과정

다음 그림은 GLOVE에서의 2차 변수 생성 과정을 나타낸다.

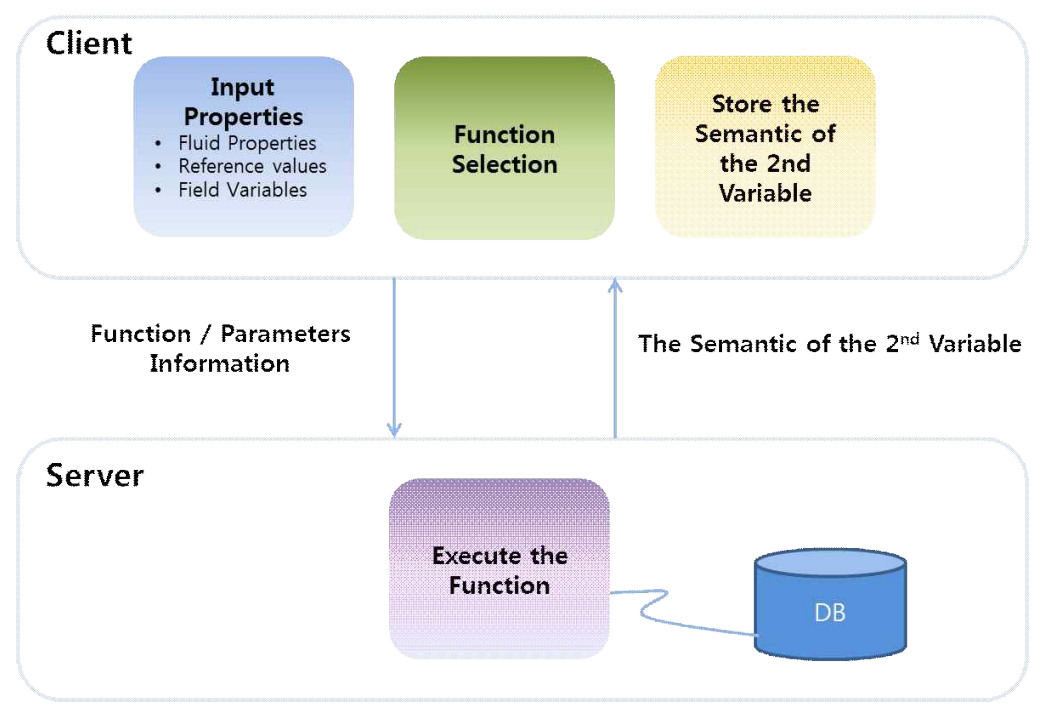

GLOVE의 2차변수 생성 기능

클라이언트에서는 기본적인 사용자 입력과 출력을 담당한다. 기본적인 fluid prop erty와 reference value, 그리고 field variable은 입력돼 있어야 기본적으로 2차 변수를 생성할 수 있으므로, 2차 변수 생성 전에 이 속성들은 클라이언트에서 입 력해야 한다. 단, GLOVE에서는 이런 속성들을 처음 한 번만 입력해서 지정해 두 면 2차 변수 생성에 이후에도 계속 사용할 수 있으므로, 지정 변수를 변경하고자 하지 않는 이상, 한 번만 입력하면 된다.

사용자가 field variable을 입력하면, 입력된 field variable과 solution variable을 바탕으로 생성 가능한 변수 목록을 클라이언트가 파악해서 사용자에게 보여준다.<br>사용자가 새로 생성할 변수를 선택, 생성을 실행하면 클라이언트는 서버에 생성 할 변수에 대한 정보를 전송한다. 이 정보에는 실행할 함수를 포함해서 기존에 입력했던 각종 파라미터(fluid property, reference value 등) 정보가 포함된다.

변수 생성 메시지를 받은 서버는 해당 함수를 실행해서 변수를 생성해서 DB에 저장하고, 생성된 변수와 관련된 semantics 정보를 클라이언트로 전달한다. 클라 이언트는 전달받은 semantics 정보를 해석, solution variable로 인지하고 관련 정보를 저장해서 추후에 있을 2차 변수 생성에 대비한다.

#### 3) 2차 변수 생성을 위한 서버 기능

서버는 클라이언트의 2차 변수 생성 요청을 받아들여서 실제로 계산을 수행하고 변수를 저장한 뒤, 생성된 변수에 대한 semantics 정보를 클라이언트에게 전송하 는 동작을 수행한다.

한 변수를 계산하기 위해서는 여러 종류의 다른 변수들이 필요한데, 예를 들어 변수 a를 계산하기 위해 변수 b와 c가 필요하다면 변수 a는 변수 b와 c에 종속된 다고 할 수 있다. 다음 그림은 이런 변수들 간의 종속관계를 도식화한 종속 그래 프로, 그래프상의 정점(vertex)은 변수, 정점을 연결하는 간선(edge)은 각 변수 간 종속관계를 나타낸다. 한 정점을 기준으로 화살표의 방향이 들어오는 간선은 진입 간선(incoming edge), 나가는 간선은 진출간선(outgoing edge)인데, 각 정 점은 진입 간선으로 연결된 정점에 종속되고, 진출 간선으로 연결된 정점을 부속 한다.

서버는 초기 변수의 집합(field variable과 solution variable)이 주어졌을 때, 특 정 목표 변수를 생성하기 위한 가장 빠른 경로를 종속 그래프에서의 최단 거리를 찾는 방식으로 탐색하고, 여기에 변수 계산 비용 요소를 추가하여 최적의 방식으 로 변수를 계산한다.

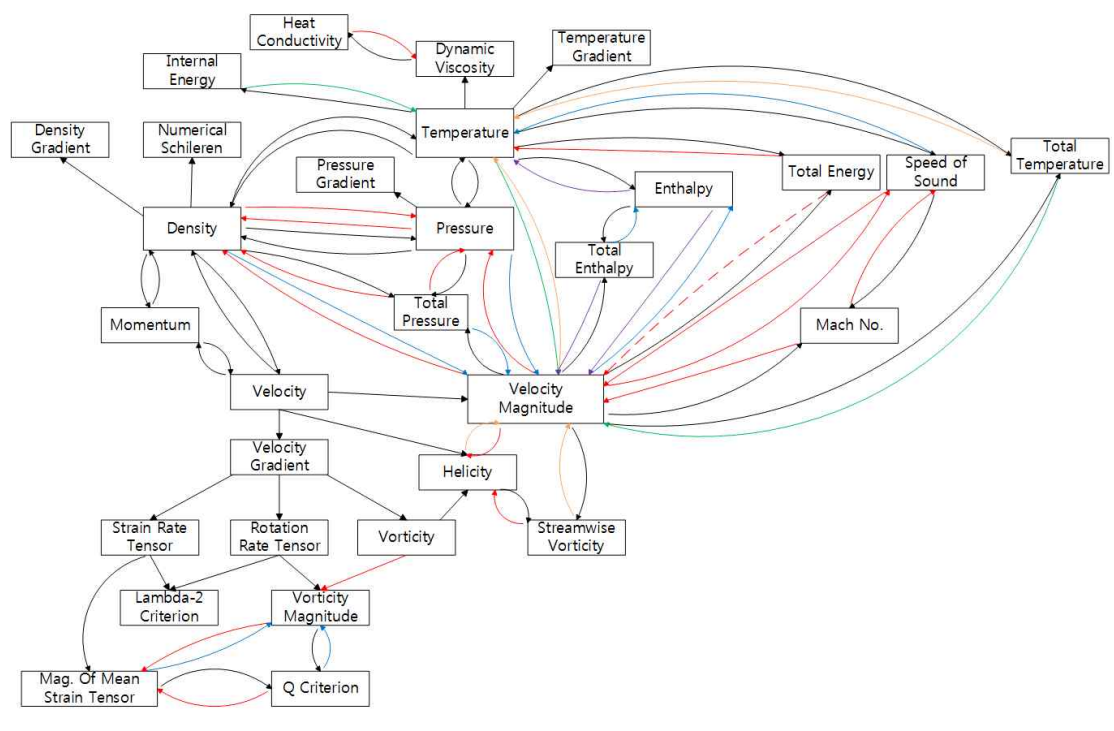

2차 변수 종속 그래프

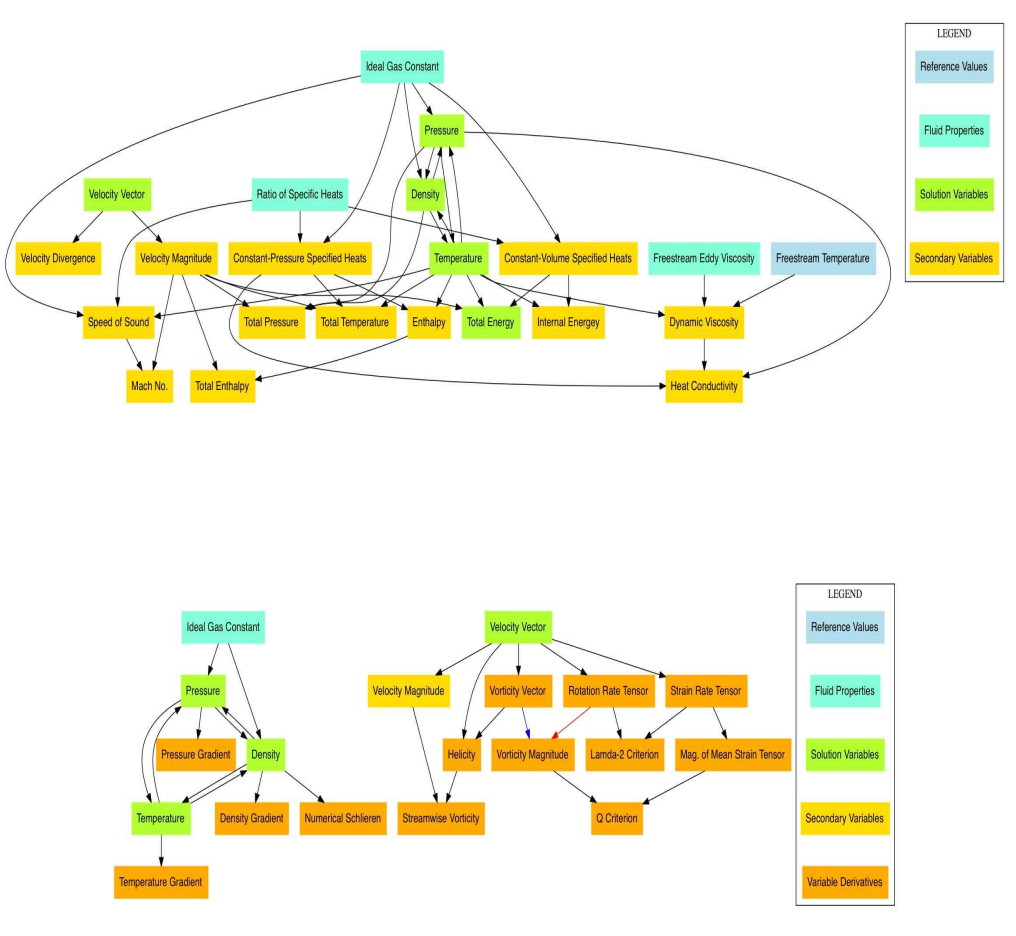

변수 상관관계 분석 그래프

GLOVE 서버는 주어진 초기 변수로부터 목표 변수까지 최단 거리를 구하기 위해 2차 변수 종속 그래프를 일반적인 유향 그래프(directed graph)로 변환, 최단 경 로를 결정한다. 이 과정에서 각 변수의 계산 비용이 서로 상이한 점을 보완, 실제 계산시간에서의 최적 경로를 예측하기 위해 변수들의 계산 비용을 추정하고, 이 를 유향 그래프의 간선에 가중치로 반영했다. 이렇게 변수 종속 그래프를 일반적 인 가중 유향 그래프로 변환한 뒤, 최적 경로 탐색에 다익스트라 알고리즘을 이 용, 목표 변수와 초기 변수간 최단 경로를 설정해서 최적의 방법으로 2차 변수를 계산하는 방법을 설계, 구현했다.

이렇게 생성된 2차 변수는 AddSecondValue 함수를 통해 자료 구조를 생성함으 로써 저장되고, 추후 로딩을 위해 메타 데이터에 추가된다. 또한, 사용자의 요청 이 있을 경우 파일에 따로 저장할 수도 있는데, 기존 데이터와 구분해서 따로 저 장돼야 하며, 파일 복사를 최소화하기 위해 2차 변수를 제공한 기존 데이터는 심 볼릭 링크로 구성된다.

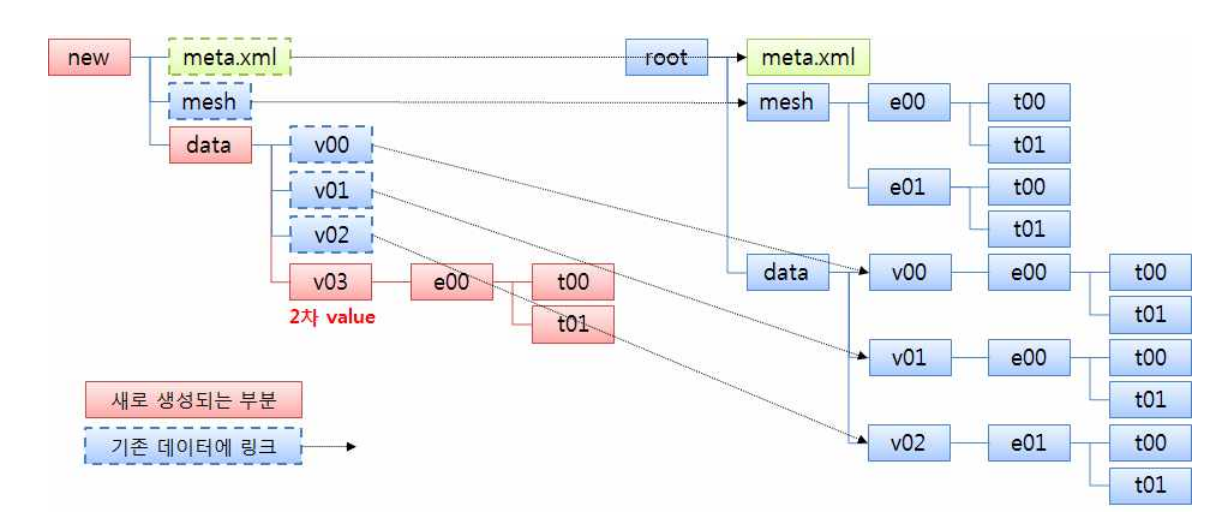

2차 변수가 저장되는 디렉토리의 구성

위 그림과 같이 2차 변수가 저장되는 별도의 디렉토리가 구성되면 메모리 상의 2차 변수를 병렬 프로세스로 파일에 저장한다.

GLOVE 서버의 전반적인 2차 변수 추가 과정은 다음 그림과 같다.

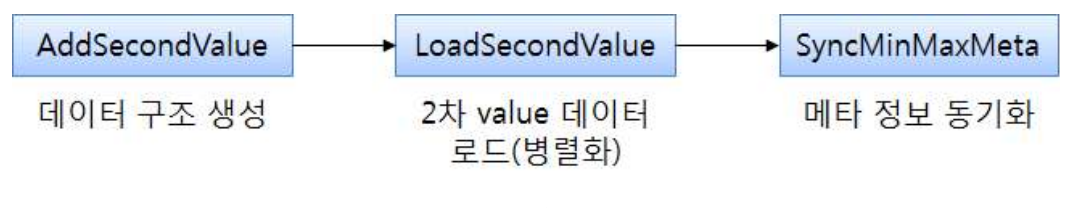

2차 변수 추가 과정

GLOVE 서버는 2차 변수 생성에 대한 요청을 받아들여서 실제로 2차 변수를 생 성하고, 자료구조를 생성, 저장한 뒤, 이에 대한 메타 데이터를 클라이언트에 전 송하는 일련의 작업을 수행한다.

4) 2차 변수 생성을 위한 클라이언트 기능

클라이언트는 2차 변수 생성에 필요한 각종 파라미터와 변수를 입력받아서 변수 생성에 관한 요청을 생성해서 서버로 전달하고, 서버가 생성한 2차 변수에 관한 정보(semantics)를 받아서 새로 생성된 변수를 가시화하고 추후 활용을 위해 정 보를 저장하는 일련의 과정을 수행한다.

앞서 설명했듯이 2차 변수를 생성하기 위해서는 fluid property, reference value,

field variable과 같은 입력 요소가 필요한데, 이런 요소의 입력과 관련된 설명은 뒤에서 사용자 인터페이스를 다루며 하기로 한다.

일반적으로 2차 변수를 계산하는 데는 fluid property, reference value같은 파라 미터가 필요하며, 현재 갖고 있는 데이터를 나타내는 field variable에 이런 파라 미터 값을 적용해서 새로운 값을 계산하게 된다. 2차변수 계산을 위해 기본적으 로 반드시 입력돼야 하는 field variable은 다음과 같다.

- Convective variable: Velocity(u, v, w), Momentum(u, v, w) 중 1개의 변수
- State variable: Density, Pressure, Temperature, Total Energy 중 2개의 변 수

일반적으로 간단한 2차 변수는 field variable을 이용해서 간단히 계산할 수 있으 며, field variable 간에도 서로 계산하는 것이 가능하다. 그러나 복잡한 계산을 필요로 하는 2차 변수의 경우에는 입력된 field variable을 이용해서 다른 변수를 계산하고, 그렇게 새로 계산된 variable을 새로운 입력으로 최종값을 계산해야 하 는 경우도 종종 발생한다. 데이터 용량이 크고 변수 개수가 많은 대용량 데이터 의 경우, 이런 중간 변수의 계산에 많은 시간이 소요되는데, 이때 기존에 계산해 둔 중간 변수, 혹은 기본적인 field variable 이외의 변수를 활용할 수 있다면 계 산시간이 훨씬 줄어들 수 있다. 이런 변수를 통칭해서 solution variable이라 한 다. GLOVE 클라이언트는 field variable과 solution variable을 입력하기 위한 사용자

인터페이스를 제공하며, 입력된 변수에 variable id를 부여해서 저장하는 자료구 조를 제공한다. 클라이언트에서 사용하는 자료 구조를 변수 맵핑 테이블이라 하 는데, 이 자료 구조는 실제 변수와 데이터 구조상의 변수를 매칭 해주는 역할을 하며, 이를 이용해서 사용자에게 생성 가능한 2차 변수를 결정해서 목록을 나열 할 수 있다.

변수 맵핑 테이블의 구조는 다음과 같다.

| <b>Variable</b>      | <b>Variable ID</b> |
|----------------------|--------------------|
| Velocity magnitude   | 3                  |
| Speed of sound       |                    |
| Rotation rate tensor | $12^{1}$           |
|                      |                    |

variable mapping table

맵핑 테이블은 변수를 나타내는 구분자와 로딩된 변수의 ID를 맵핑 해주는 구조 로 이뤄져 있다. 변수 맵핑 테이블은 2차 변수 계산 프로그램의 내부 데이터 구 조로, 모든 가능한 변수를 맵핑할 수 있게 해주는 자료구조다. 이 맵핑 테이블은 field variable뿐만 아니라, CFD 데이터가 가질 수 있는 모든 형태의 variable을 맵핑할 수 있다. 이 맵핑 테이블을 채워넣을 수 있는 방법은 자동과 지정, 2가지 방식이 있다.

- 지정(수동) 맵핑: field variable과 같이 사용자가 제공된 사용자 인터페이스를 통해서 직접 variable을 입력해서 맵핑하는 방식이다. 이미 생성돼 있는 변수 를 맵핑할 때 사용하는 방식으로, 변수 지정에 관한 configuration file을 로딩 해서 일괄적으로 맵핑을 수행할 수도 있고, GLOVE 클라이언트에서 제공하는 사용자 인터페이스를 통해 일일이 지정할 수도 있다. GLOVE 클라이언트는 fi eld variable뿐만 아니라 solution variable을 지정해서 맵핑하는 사용자 인터 페이스를 제공한다.
- 자동 맵핑: 사용자가 2차 변수를 생성하는 루틴을 수행할 경우 해당 변수를 생성한 뒤, variable id를 자동으로 맵핑 테이블에 채워 넣는 방식이다. 이때,<br>클라이언트는 사용자가 생성 요청하는 변수를 인지하고 있어야 하며, 서버로 부터 전송되는 semantics 정보를 추출해서 맵핑을 수행한다.<br><br>맵핑 테이블에 입력된 정보를 활용하면 현재 변수들로부터 생성 가능한 2차 변수

의 목록을 파악하는 것이 가능하다. 앞서 2차 변수 생성 함수 목록에서 볼 수 있 듯이, 맵핑 테이블에 입력된 변수와 생성 함수의 입력 변수간 매칭을 통해서 생

성 가능한 2차 변수를 파악할 수 있기 때문이다. 예를 들어, Velocity Derivative 라는 변수가 현재 생성돼 있다면, Rotation Rate Tensor, Vorticity, Vorticity M agnitude, Strain Rate Tensor, Magnitude of Mean Strain Rate, Q Criterion,  $\lambda_2$ criterion이 생성 가능하다. 일반적으로 사용자는 현재 생성돼 있는 변수 목록에 서 새로 생성 가능한 변수를 파악하는 데 많은 시간을 소요한다. 실수로 생성할 수 없는 변수에 대한 생성 명령을 내리고 시스템으로부터 오류 통보를 받을 때까 지 오랜 시간이 소요되기도 한다. GLOVE는 변수 맵핑 테이블을 이용한 변수 자 동결정 루틴을 제공함으로써 사용자 편의성을 높이고, 불필요한 시간과 노력의

소모를 줄일 수 있다.<br>또 다른 맵핑 테이블의 장점은 중간 변수를 활용할 수 있다는 점을 들 수 있다.<br>예를 들어 rotational rate tensor같은 변수는 기본적으로 많이 생성하는 변수는 아니지만, Vorticity Magnitude, Q Criterion, Helicity 등의 여러 변수를 계산하 는 데 사용될 뿐만 아니라 생성식에 미분 공식이 들어가는 복잡한 변수이기도 하 다. 이 변수가 만약 2차 변수로 이미 생성돼 있고, 맵핑 테이블에 저장돼 있어서 이후 다른 복잡한 2차 변수의 계산에 활용한다면 중복 계산의 확률이 낮아지면서 여러 복잡한 변수 계산에 소요되는 시간을 줄일 수 있을 것이다.

2차 변수 생성에 관한 요청을 받아들인 서버는 변수 생성이 완료되면 클라이언트 에 생성된 변수에 관한 semantic을 전송해서 변수 생성이 완료됐음을 알린다.

다음은 생성 완료된 변수에 대한 semantics 구조와 실제 생성된 semantics의 예 시를 보여준다.

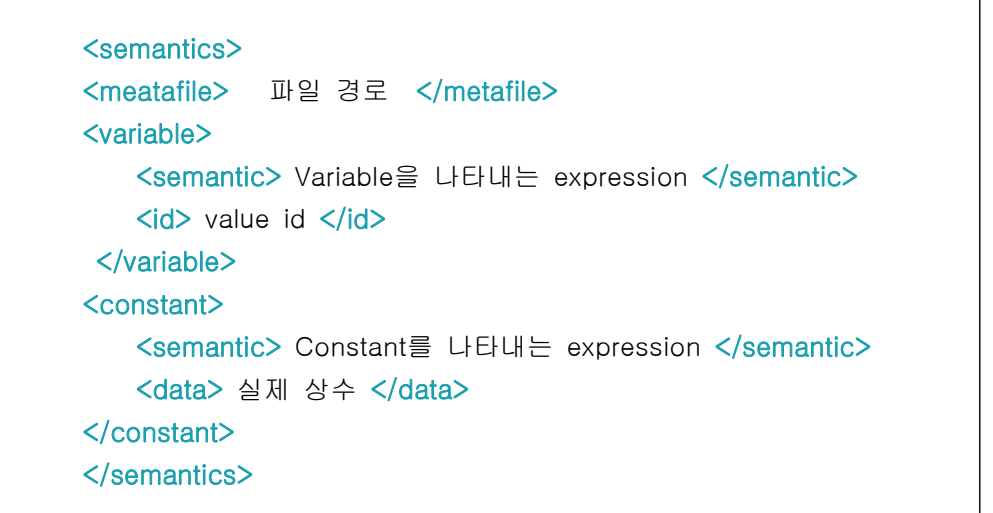

```
<?xml version="1.0" encoding="UTF-8"?>
<constants>
   - <constant>
        <semantic>IdealGasCon</semantic>
        <data>287.15</data>
    </constant>
   - <constant>
        <semantic>VolSpecHeats</semantic>
        <data>0</data>
    \langle/constant>
   - <constant>
        <semantic>RatioSpecHeats</semantic>
        <data>1.398</data>
    \langle/constant>
   - <constant>
        <semantic>FreestrVisco</semantic>
        <data>0.009</data>
    \langle/constant>
   - <constant>
        <semantic>PressureSpecHeats</semantic>
        <data>0</data>
    \langle/constant>
   - <constant>
        <semantic>PrandtlNo</semantic>
        <data>0.72</data>
     \langle/constant>
```
생성된 변수에 대한 Semantics 구조와 사례

Semantics는 생성된 변수가 변수인지 혹은 상수인지에 따라 구조가 달라지며, 변 수일 경우에는 variable id를, 상수일 경우에는 상수값을 통보한다. Semantic의 최상위에는 변수에 대한 정보를 포함하는 메타 파일의 위치가 포함되서 향후 활 용에 대비한다. Semantic을 수신함으로써 변수 생성이 완료됐음을 인지한 클라이 언트는 변수 관련 정보를 맵핑 테이블에 저장하고 메타 파일의 위치를 기억해서 향후 사용에 대비한다.

클라이언트 관점에서의 2차변수 계산과정은 다음과 같다.

- fluid property, reference value 및 기본적인 field variable과 solution variabl e을 입력한다. 이 정보는 처음 1번만 입력해서 향후 계속 활용한다.
- Ÿ 저장된 field variable과 solution variable 정보를 토대로 맵핑 테이블을 구성 하고, 구성된 정보를 바탕으로 현재 상태에서 생성 가능한 2차 변수 목록을 구성한다.
- 생성 가능한 2차 변수 목록에서 사용자가 생성할 변수를 선택, 실행하면 서버 로 관련 정보를 전송한다.
- 2차 변수 생성이 끝난 서버로부터 semantics 형태의 완료 통보를 받으면 관

련 정보를 맵핑 테이블에 자동 저장한다.

• 갱신된 맵핑 테이블의 정보를 토대로 생성 가능한 2차 변수 목록을 새로 구성 한다. 이를 통해 2차 변수 생성 공식을 단순화하고 중복 계산을 방지할 수 있 으며 계산시간을 줄이는 것도 가능하다.

이렇게 생성된 맵핑 테이블은 configuration file 형태로 저장해 두고 이후에 다시 활용하는 것이 가능하다. configuration file의 활용은 변수 중복 입력을 방지하면 서 사용성을 높일 수 있으며, 중복 계산을 방지함으로써 계산의 효율성을 높일 수 있다.

# 나. 2차 변수 생성을 위한 사용자 인터페이스

2차 변수를 생성하는데는 필수로 입력해야 하는 요소 변수들이 있다. GLOVE는 이를 Fluid Property, Reference Value, Field Variable로 구분해서 공통 입력을 받는 방식으로 인터페이스를 제공한다. 각 입력 변수별 특징은 다음과 같다.

• Fluid Property

Fluid Property는 시뮬레이션을 통해 데이터를 생성할 때 사용되는 paramete r를 나타낸다. 즉, 시뮬레이션 계산에 대한 입력 parameter를 나타내는 것으 로, 2차 변수를 시뮬레이션 데이터와 동일한 입력조건에서 계산하기 위한 입 력 요소다. 2차 변수 계산을 위한 입력 parameter로서의 fluid property 필수 입력 요소는 다음과 같다.

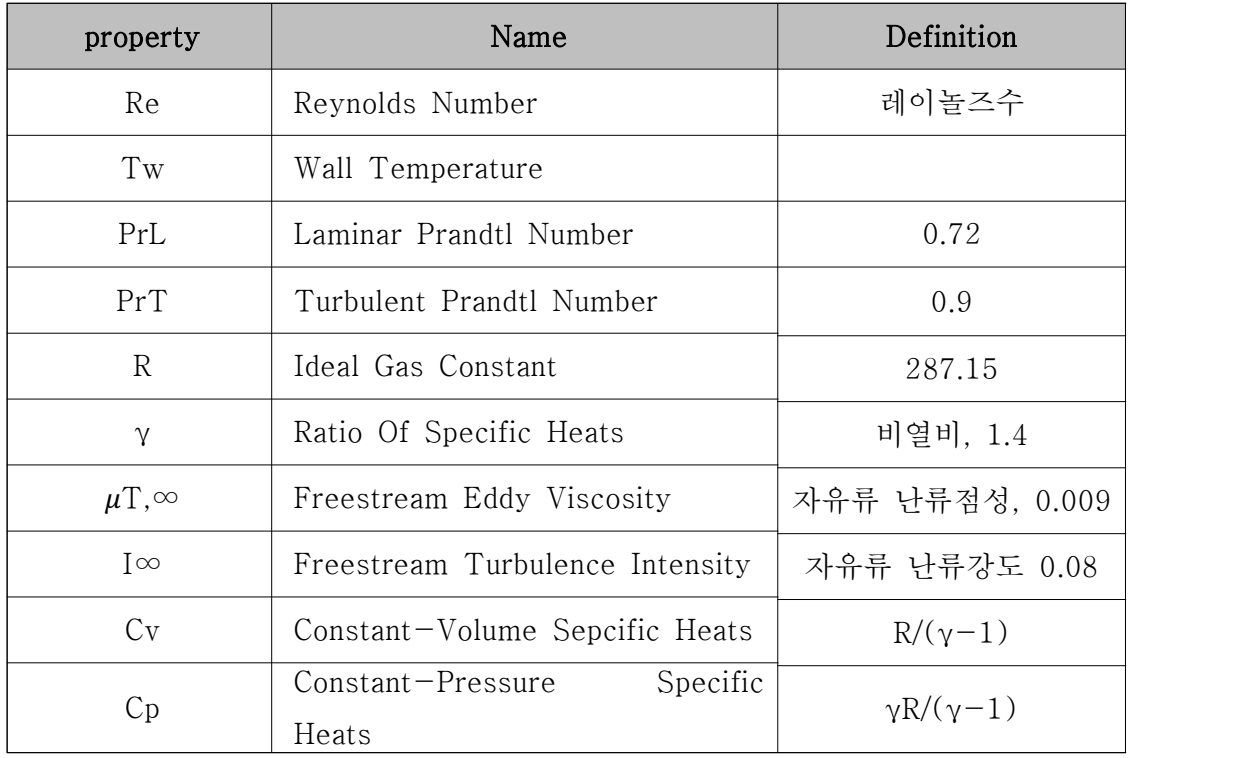

Fluid Properties

• Reference Value

2차 변수 계산을 위해 필수로 입력해야 하는 reference value는 다음과 같다.

- Mach Number(M∞)와 Velocity(U∞)중 택 1

- Density(ρ∞)와 Pressure(P∞)중 택 1

- 특성길이 L

이 중, 특성길이 L은 차원화된 값을 계산하는데 필요한 요소로, 일반적으로 1 로 설정해서 사용한다.

• Field Variable

Field variable은 1차 데이터로 계산된 변수 중, 2차 value 생성을 위해 반드 시 있어야만 하는 요소 변수다. 다음 변수는 반드시 지정돼 있어야 2차 변수 생성이 가능하다.

- Velocity(u, v, w)와 Momentum(u, v, w)중 택 1

 $-Density(\rho)$ , Pressure(P), Temperature(T), Total Energy(E<sub>0</sub>)중 택 2

일반적으로 CFD 시뮬레이션 데이터를 생성할 때는 위의 조건을 field variabl e로 생성한다. 따라서, GLOVE에서는 위의 시뮬레이션 변수를 지정할 수 있 는 사용자 인터페이스를 제공한다.

2번째 조건의 2개 변수를 지정할 때, 지정된 2개 변수가 Temperature와 Tot al Energy인 경우에는 다양한 2차 변수를 생성하기가 어려우므로, 한 변수를 Temperature나 Total Energy를 선택해서 지정했다면, 다른 하나는 이외의 변수를 지정하는 인터페이스를 고려해서 제공해야 한다.

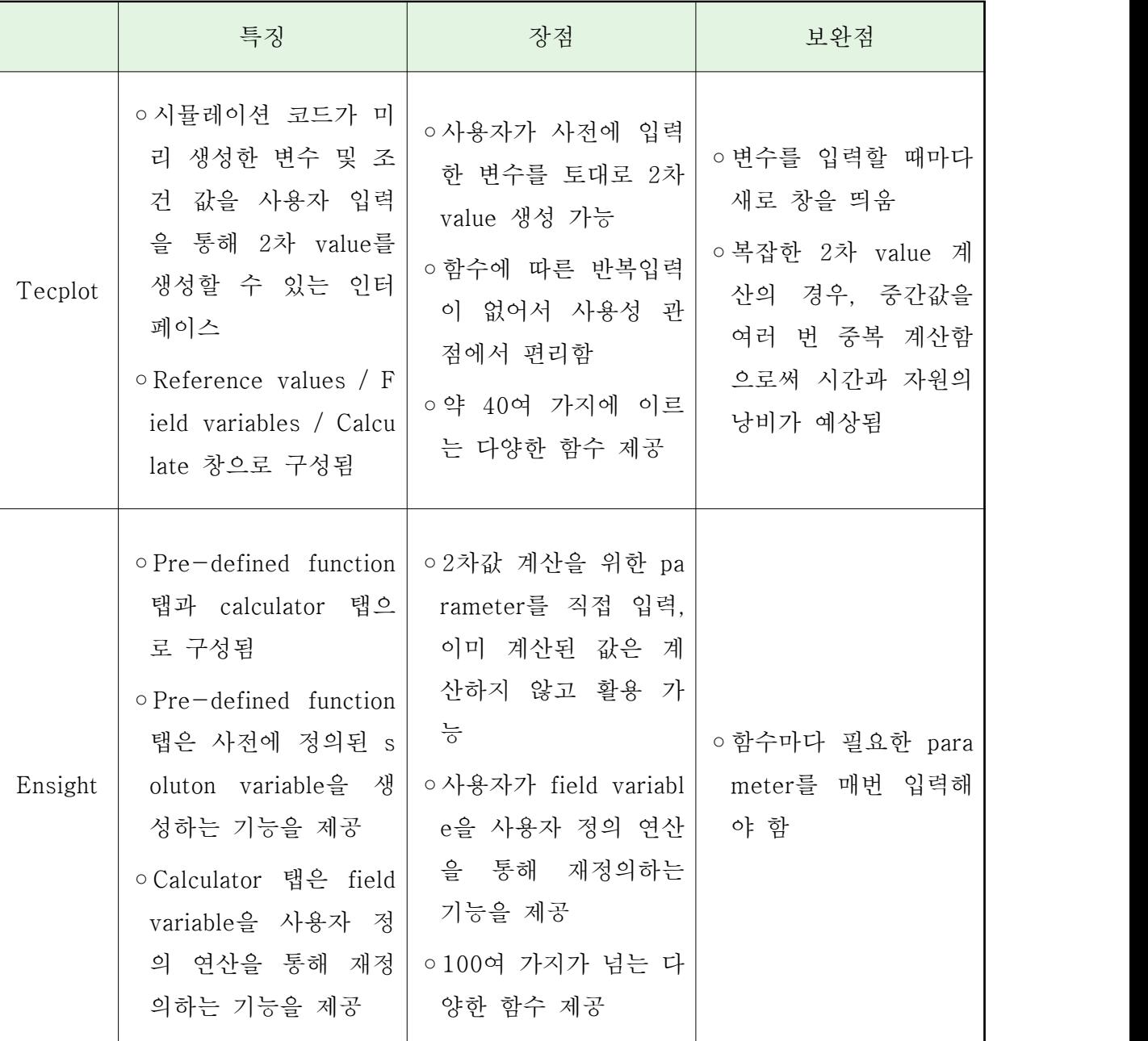

앞서 분석에서 본 EnSight와 TecPlot의 2차 변수 생성 관련 사용자 인터페이스 의 특징과 보완점을 정리하면 다음 표와 같다.

GLOVE의 2차 변수 생성을 위한 인터페이스는 기본 입력값을 통해 생성하는 방 식으로 설계했으며, 기존에 생성한 solution variable이 존재하는 경우에는 이 값 을 입력함으로써 연산 횟수를 줄일 수 있게 유도하는 사용자 인터페이스를 제공 한다. 기존 도구에 대한 GLOVE 2차 변수 생성 사용자 인터페이스 보완 방안은 다음과 같다.

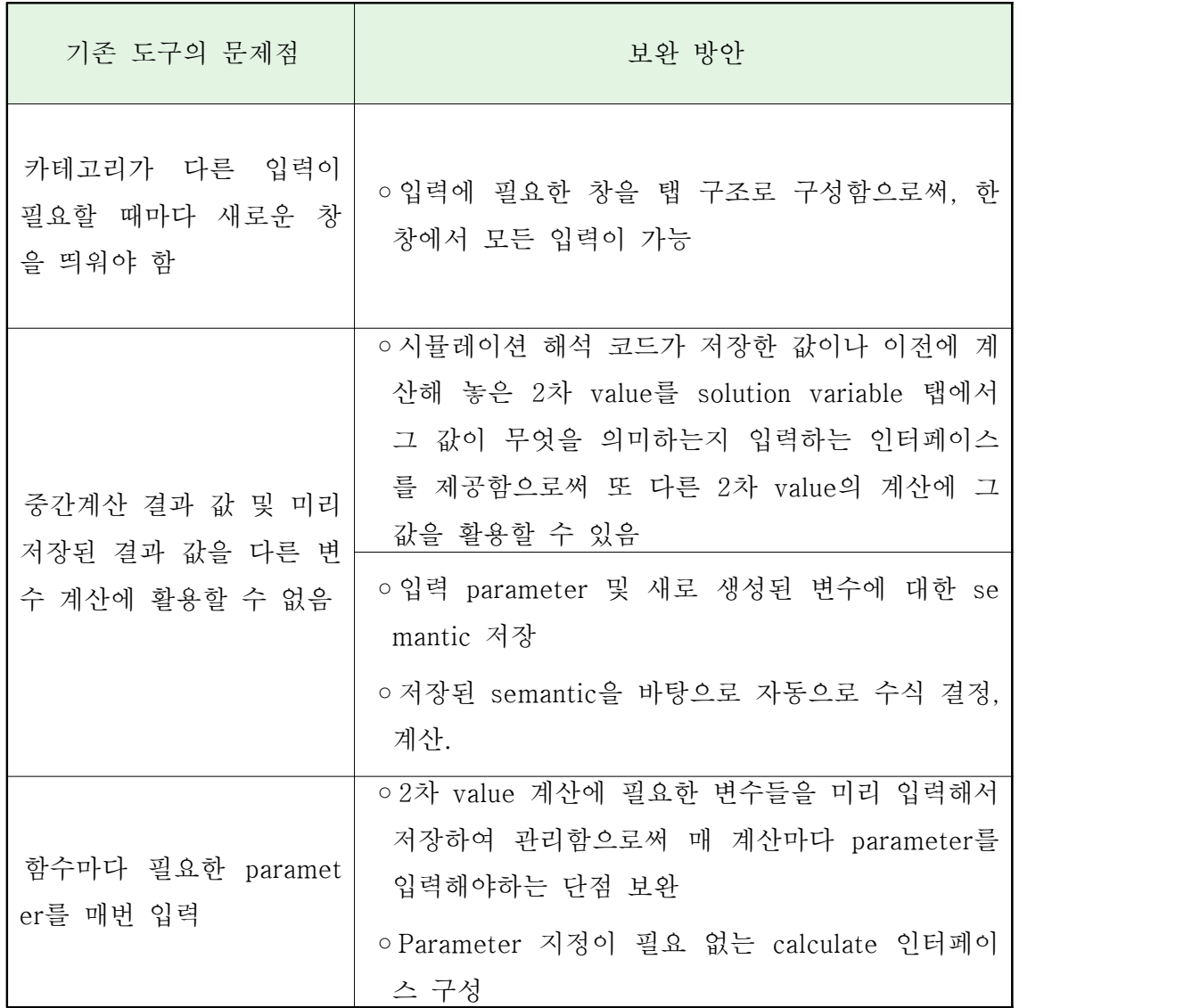

GLOVE는 카테고리가 다른 입력이 필요할 때마다 새 창을 띄워야 하는 불편함을 보완, 탭 구조의 입력 창을 제공한다. 이 탭 구조의 입력창에서는 Fluid Propert y, Reference Value, Field Variable을 입력할 수 있으며, 중간 변수를 인지해서 계산시간을 줄일 수 있도록 Solution Variable도 입력할 수 있게 했다.

다음 그림은 기본 입력 탭 중 Fluid Property를 입력하는 창으로, Reynolds Num ber, Wall Temperature, Laminar Prandtl Number, Ideal Gas Constant, Ratio o f Specific Heats, Freestream Eddy Viscosity, Freestream Turbulence Intensit y같은 파라미터를 입력할 수 있다.

Constant-Volume Specific Heats와 Constant-Pressure Specific Heats 값은 사 용자가 기존에 입력한 다른 변수값을 토대로 자동으로 계산, 입력된다. Fluid Pro perty의 입력값인 Reynolds Number, Wall Temperature, Laminar Prdtl Numbe r, Turbulent Prandtl Number, Ideal Gas Constant, Ratio Of Specific Heats, Fr eestream Eddy Viscosty, Freestream Turbulence Intensity 항목을 입력할 수 있는 인터페이스르 제공한다. Constant Volume Specific Heats와 Constant Pres sure Specific Heats는 입력값을 바탕으로 자동 계산되므로, 입력을 막고 계산된 값만 보여주는 인터페이스를 제공한다.

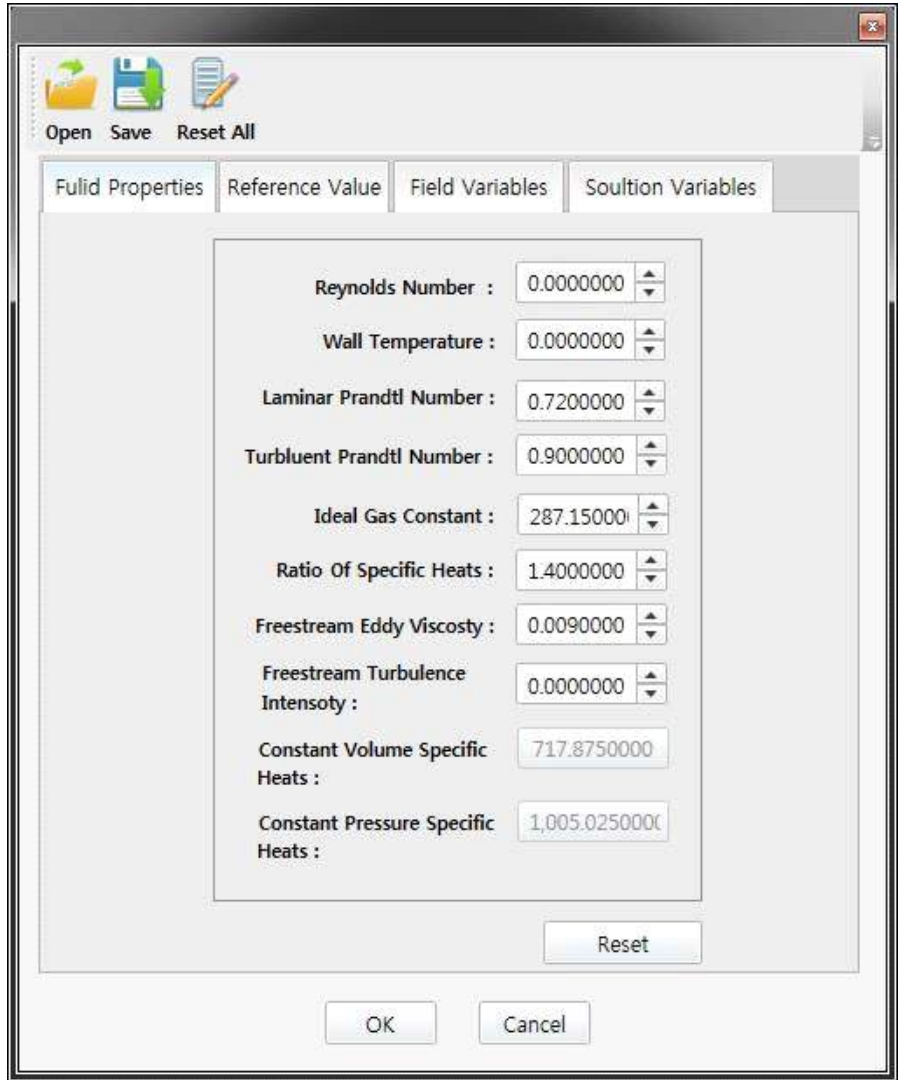

Fluid Property 입력을 위한 UI

다음 그림은 기본 입력 탭 중 Reference Value를 입력하는 창이다. Mach Number/Velocity, Density/Pressure, Temperature, Characteristic Length를 포 함하는 Reference Value를 상수로 입력을 받는다.

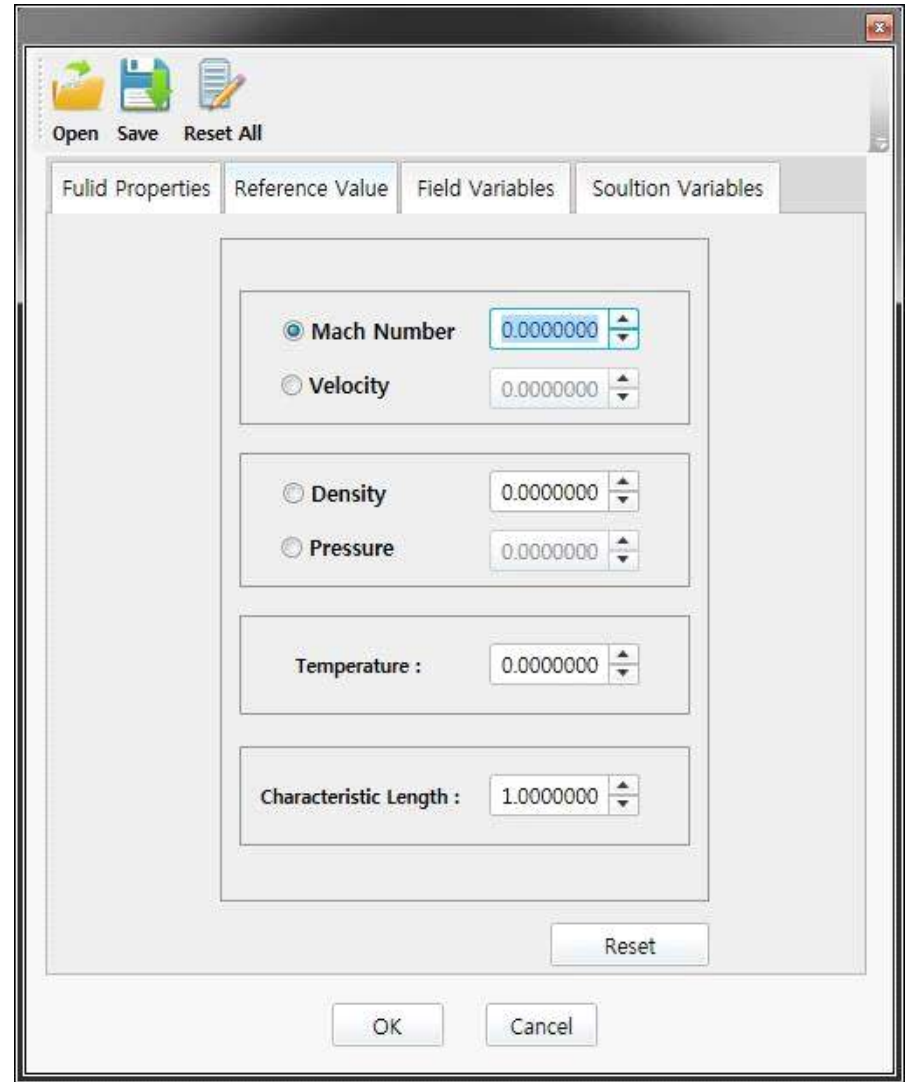

Reference Value 입력을 위한 UI

Field Variable 입력창은 기본적으로 Velocity/Momentum 중 1개의 변수를, Density/Pressure/Temperature/Total Energy 중 2개의 변수를 입력하면 되지만, 더 많은 변수가 사전에 입력돼 있을 경우에는 계산 가능한 2차 변수의 종류가 많 아지고, 중간 변수의 유무에 따라 계산시간이 단축될 수 있으므로 2개 이상의 변 수를 입력할 수 있도록 설계했다.<br>사용자 인터페이스 하단의 Add 버튼을 눌러서 추가하면 원하는 만큼의 입력 단

위를 추가해서 변수를 입력하는 것이 가능하다.

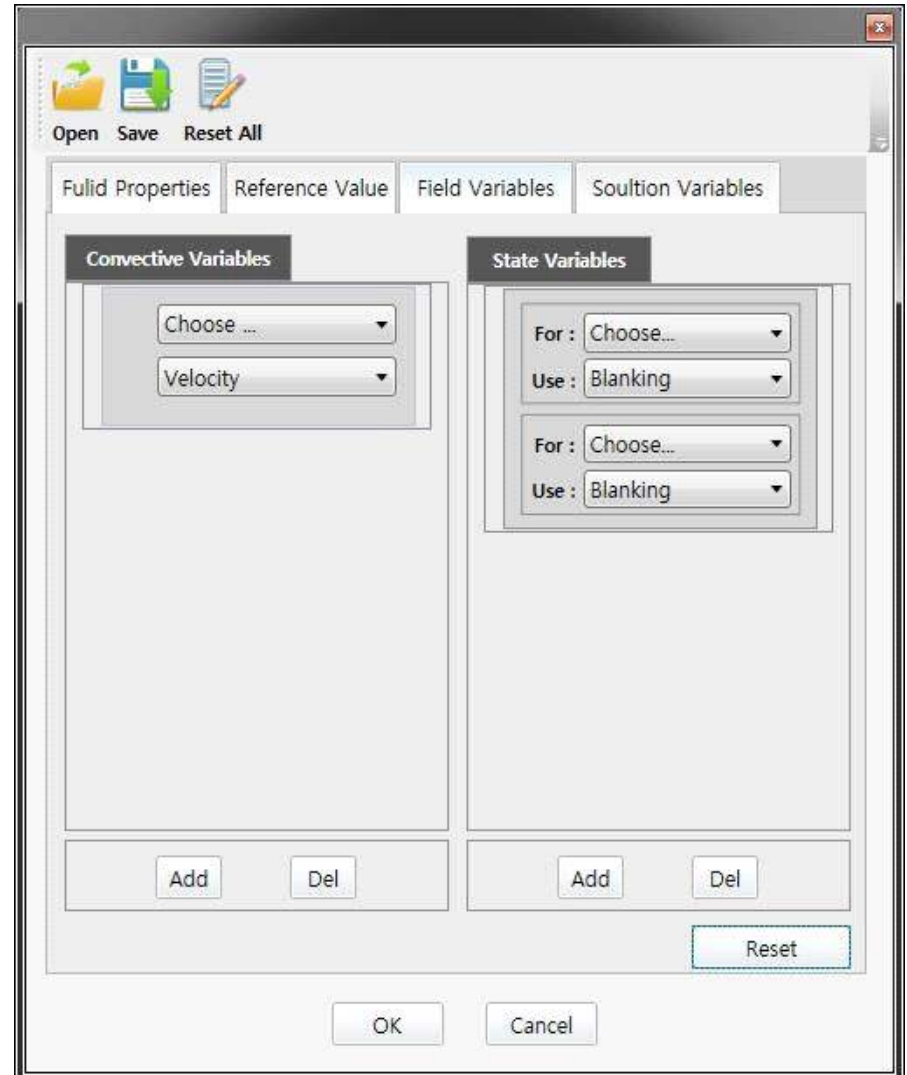

Field Variable 입력을 위한 UI

GLOVE의 2차 변수 생성을 위한 사용자 인터페이스의 가장 큰 특징은 Solution Variable을 입력하는 사용자 인터페이스의 제공에 있다. 기존의 field variable 외 에 시뮬레이션 해석 코드가 생성한 값이나 이전에 계산해 놓은 2차 변수를 solution variable 탭에서 입력, 재사용함으로써 복잡한 2차 변수 계산에 드는 시 간과 경로를 크게 단축하고 연산의 효율성을 높일 수 있다. 이렇게 solution variable로 지정 가능한 변수는 매우 다양하며, 기본 변수 및 2차 변수가 모두 포 함된다. Solution variable의 예로는 Velocity Magnitude, Speed of Sound, Mach Number, Velocity Divergence, Internal Energy, Enthalpy, Total Pressure, Total Temperature, Total Enthalpy, Dynamic Viscosity, Heat Conductivity, Velocity Derivatives 등을 들 수 있다.

Solution Variable을 입력하는 사용자 인터페이스는 다음 그림과 같다.

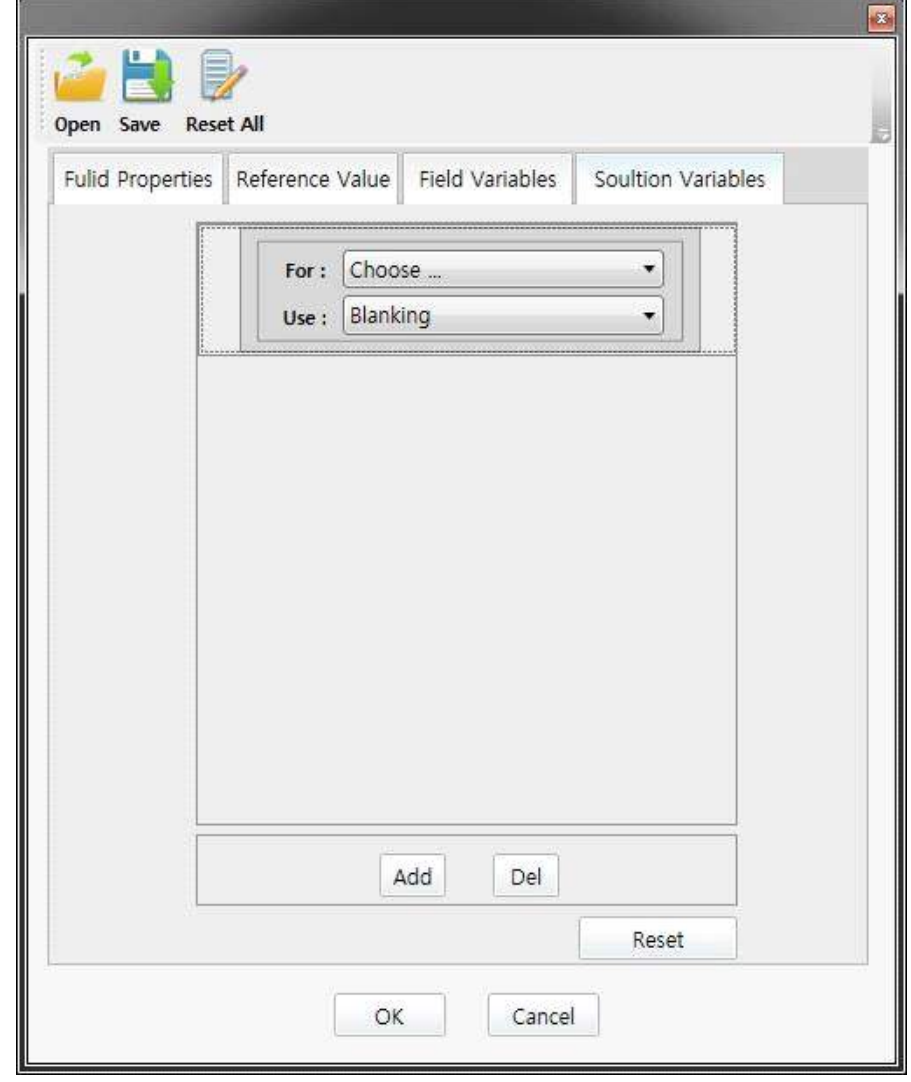

Solution Variable 입력을 위한 UI

Field Variable을 입력할 때와 마찬가지로 Add 버튼으로 항목을 추가해서 가능한 많은 변수를 지정 입력하는 것이 가능하다.

이렇게 사용자 인터페이스를 통해 입력된 field variable과 solution variable은 지 정시 부여받은 variable id와 함께 GLOVE 내 자료구조인 변수 맵핑 테이블에 저 장됨으로써 생성 가능한 2차 변수 목록을 구성해서 사용자 편의성을 향상시키고 중간 계산값으로 활용됨으로써 연산 비용을 낮추는 역할을 수행한다. 이렇게 저 장된 변수 외에 사용자 요청에 의해 새로 생성된 2차 변수 역시 시스템적으로 인 지해서 계산의 중간값으로 활용하는 것이 가능한데, 이를 위해 GLOVE는 입력 parameter 및 새로 생성된 변수에 대한 semantics를 저장, 활용하며, 이 semantics를 통해 변수를 인지함으로써 자동으로 2차 변수에 대한 수식을 결정 하고 계산한다.

앞서 설명했듯이 semantics는 xml 형식을 가지며, 이를 이용해서 기 생성된 변수 를 인지하고 자동으로 수식으로 결정한다. GLOVE는 이렇게 2차 변수 계산에 필 요한 변수들을 미리 입력해서 인지하게 함으로써 2차 변수 계산 시마다 파라미터 를 입력할 필요가 없으며, semantic 관리를 통해 parameter 지정이 필요 없는 calculator 인터페이스를 구성할 수 있다.

최종적으로 2차 변수를 생성하는 명령을 내리는 calculator 입력창은 다음 그림과 같다.

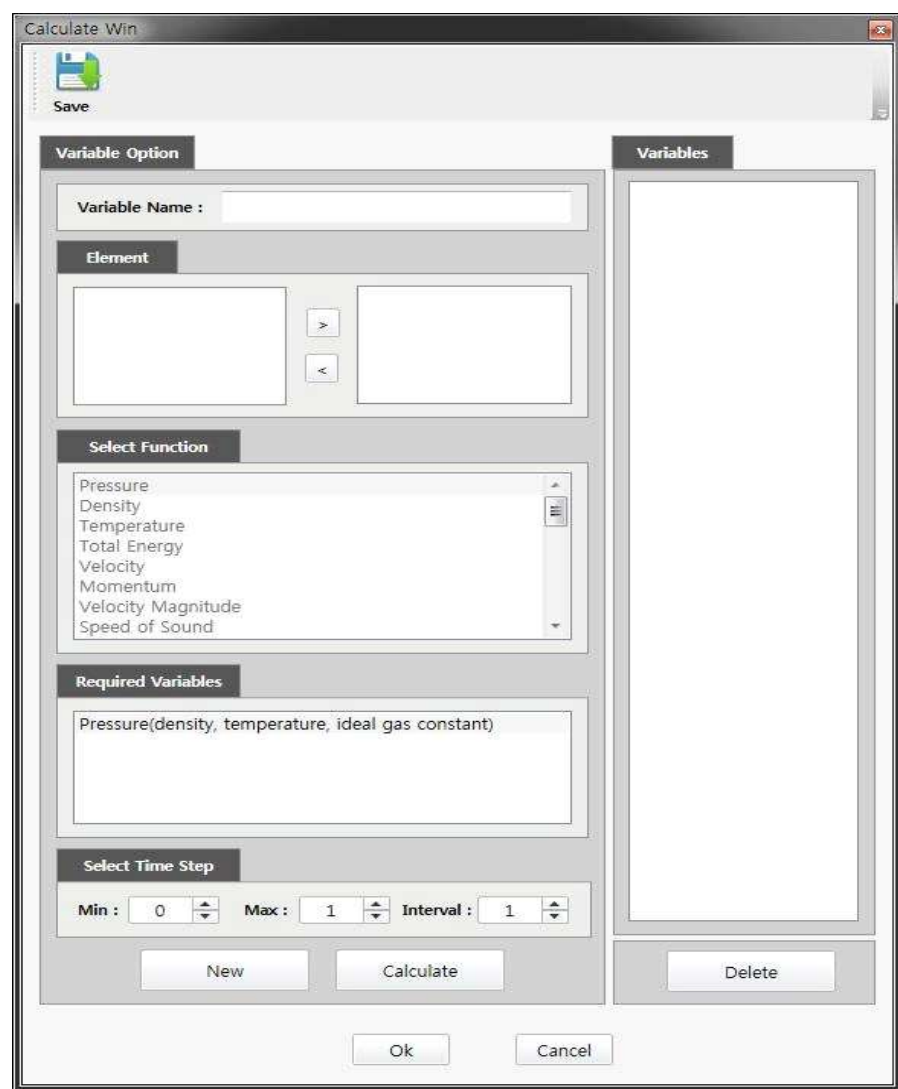

2차 변수 생성을 위한 Calculator UI

Calculator 사용자 인터페이스에서는 변수명과 영역을 설정하고 나면 Select Function 창에서 입력 가능한 변수에 기반, 계산 가능한 함수를 볼 수 있다. 앞서 강조한 대로 별도의 parameter 지정이 필요치 않으며, 현재 입력된 변수에 따라 자동으로 계산 가능한 2차 변수를 목록화해서 보여주는 사용자 인터페이스를 제 공하므로, 사용자가 변수나 수식에 대한 직접적인 파악 없이 단시간에 원하는 2 차 변수를 계산하게 하는 것이 가능하다.

다음 그림은 실제로 GLOVE를 사용해서 2차 변수를 생성, 가시화한 결과다. 생성 한 변수는 Helicity와 Total Enthalpy다.

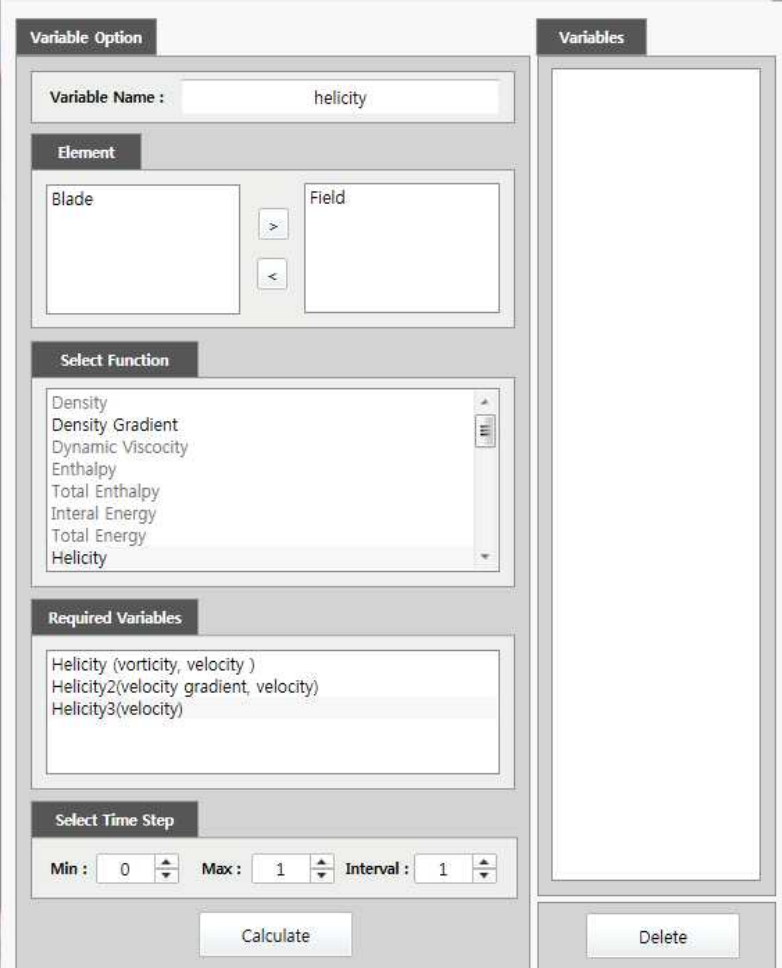

Helicity 생성을 위한 사용자 인터페이스

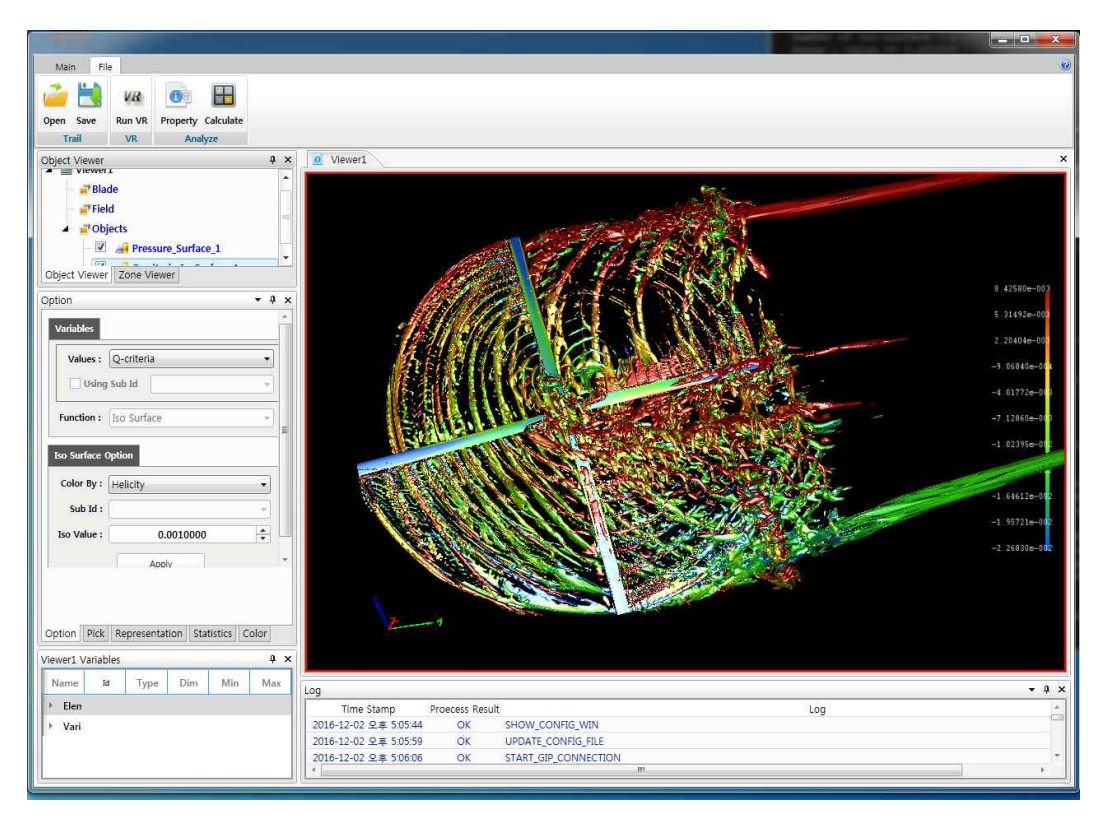

Helicity 가시화 결과

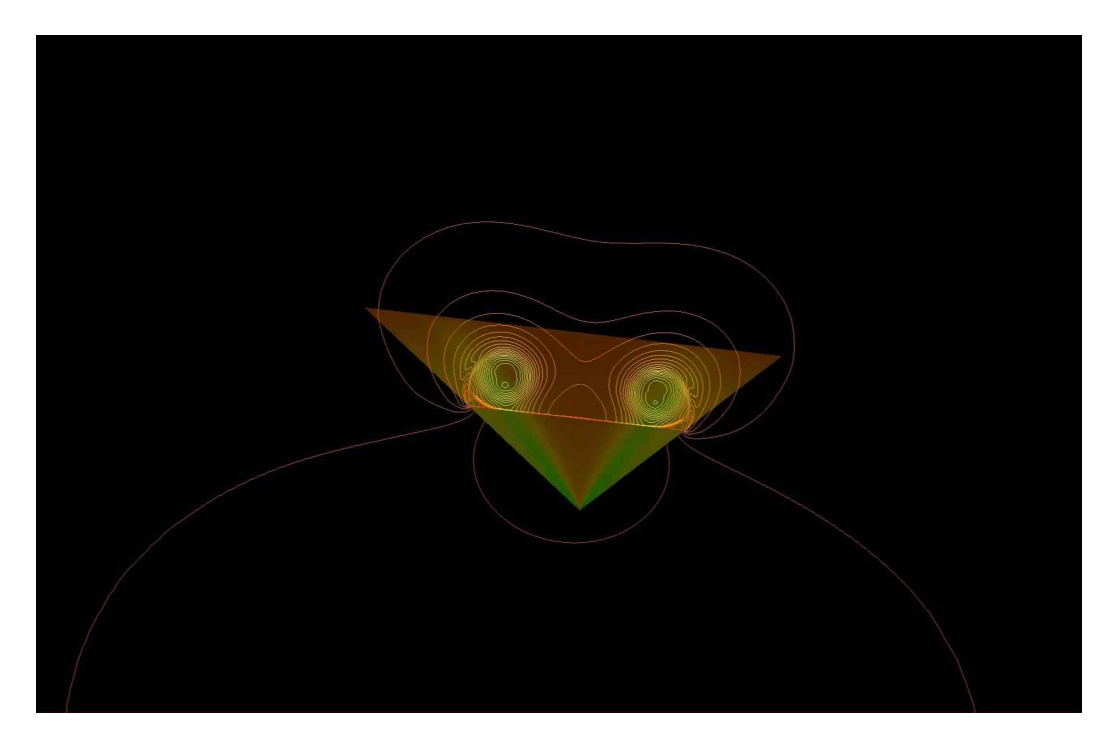

Cutting plane 형태로 가시화한 Total Enthalpy

## 5. 결론

2차 변수는 1차적으로 유동 해석 솔버(solver)에서 생성한 유동 데이터로부터 수 학 및 통계 연산을 이용해서 새롭게 계산하는 변수를 뜻한다. 넓은 의미로 2차 변수는 원 데이터를 통해 생성 가능한 모든 종류의 변수를 지칭할 수 있으며, 일 반적으로 유동 해석 분야에서는 압력, 밀도, 속도, 온도를 기본적으로 생성하고 이 값에 근거해서 그 외의 변수를 생성하는 계산을 수행한다.

이렇게 생성할 수 있는 2차 변수 중에는 간단한 계산을 통해 생성할 수 있는 것 도 있지만, 복잡한 수식을 적용해야만 생성할 수 있는 것도 있으며, 변수에 따른 다양한 알고리즘을 적용해서 생성할 수 있다. 특히 변수간 상호 관계에 의해 필 요 변수를 중간중간 계산하며 최종 변수를 생성하는 경우도 존재할 수 있는데,<br>이 과정에서 많은 컴퓨팅 자원이 소요되며, 특히 대용량 데이터의 변수 계산은 고성능 컴퓨팅 자원을 필요로 할 정도로 시간과 자원이 소요된다.<br><br>본 문서에서는 GLOVE 고성능 컴퓨팅 환경에서 2차 변수 생성을 효율적으로 수

행할 수 있는 기능과 인터페이스를 소개했다. GLOVE의 2차 변수 생성의 효율성 은 2가지로 측면에서 생각해볼 수 있다. 우선 사용자 인터페이스 측면에서 활용 가능한 변수를 사전에 지정하거나 자동으로 지정해서 시스템이 생성 가능한 2차 변수를 자동으로 목록화할 수 있게 함으로써 사용자가 현재 상태에서 생성 가능 한 변수를 파악하기 위해 들여야 하는 시간과 노력의 소모를 줄임으로써 사용성 을 대폭 개선했으며, 최종 변수 계산을 위한 중간 변수를 시스템적으로 인지함으 로써 계산 시간을 효과적으로 줄일 수 있었다. 또한, 동일한 2차 변수에 도달하 기 위한 다양한 루트를 제공함으로써, 연산 가능한 2차 변수의 범위를 늘렸으며,<br>연산 비용을 감안한 최종 루트 파악 알고리즘을 구현함으로써 연산에 드는 시간 과 자원을 감소시킬 수 있었다.

GLOVE의 2차 변수 생성 기법은 CFD 응용을 위한 데이터 분석 및 가시화 도구 에서는 물론 다양한 관련 콘텐츠에서 활용 가능하며, 향후 CFD 콘텐츠 분석을 보다 효과적으로 수행할 수 있을 것으로 기대된다.